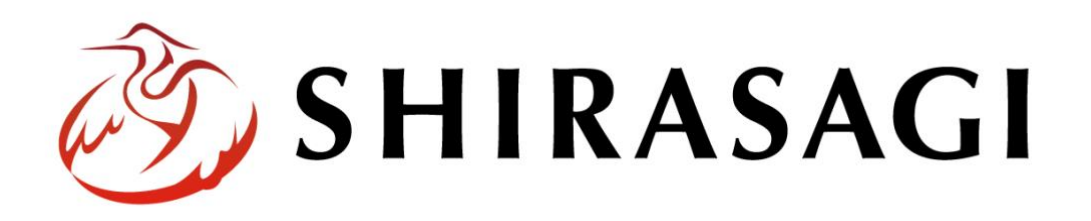

グループウェア操作マニュアル「業務見える化」

v1.17.0 2023 年 2 月 17 日更新

# 目次

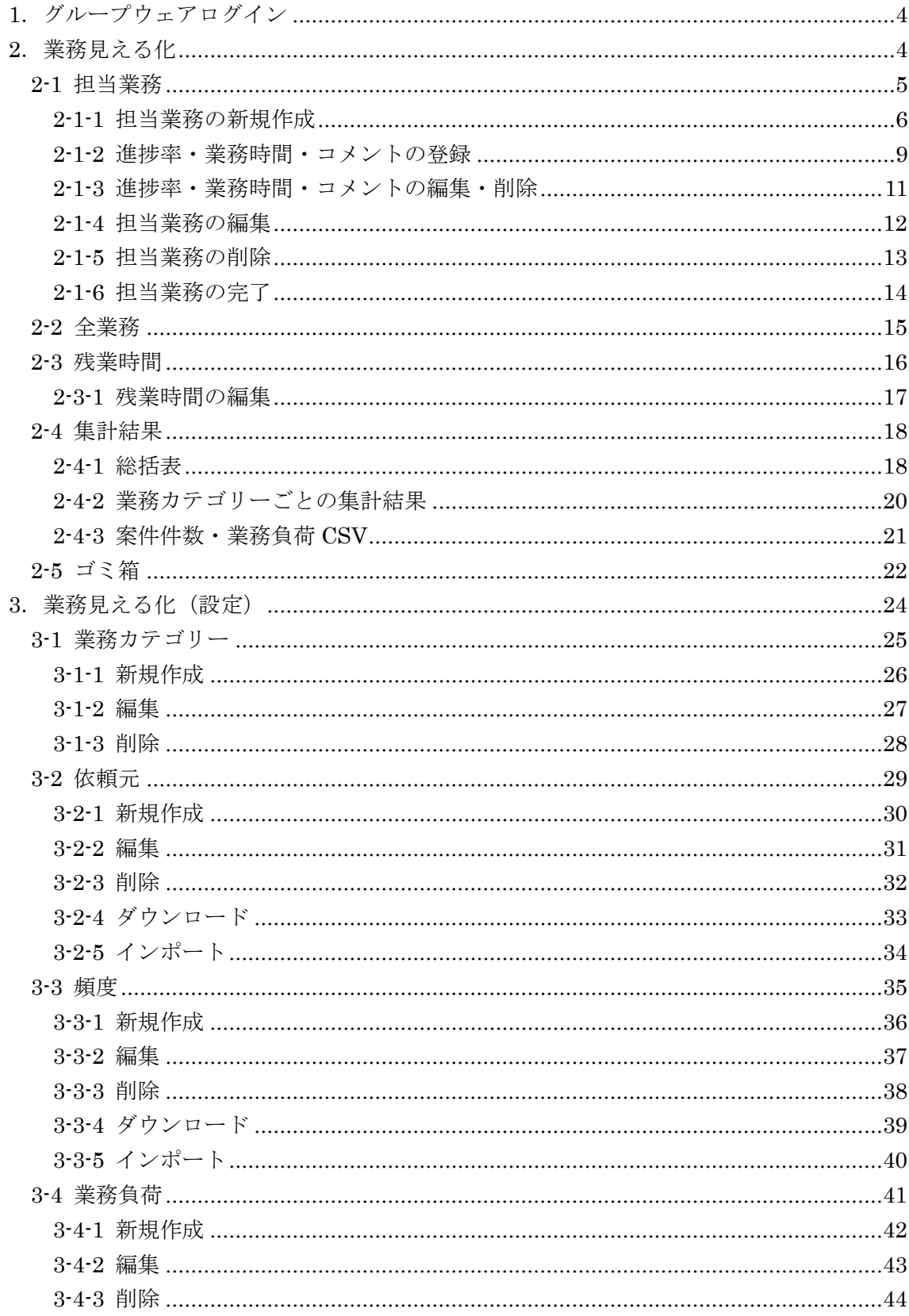

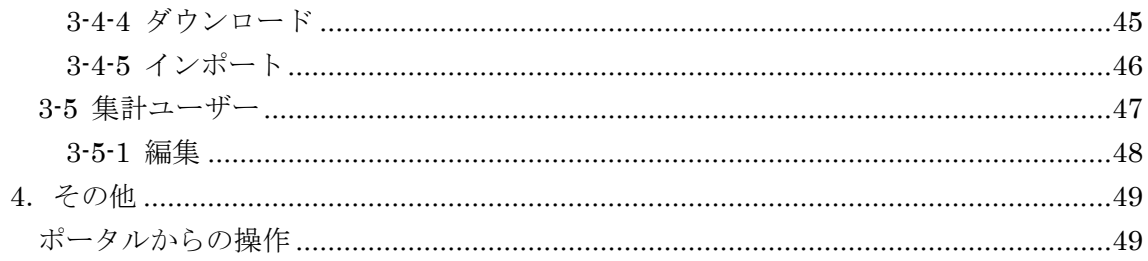

<span id="page-3-0"></span>1.グループウェアログイン

グループウェアへのログインについては、マニュアル「グループウェア操作マニュアル 【ログイン】」をご覧ください。

#### <span id="page-3-1"></span>2.業務見える化

(1) グループウェア左サイドメニューの[業務見える化]をクリックします。

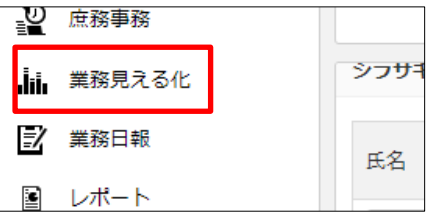

(2) 左サイドに業務見える化のメニューが表示され ます。 ログインしているアカウントの権限により、表示

されているメニューには相違があります。

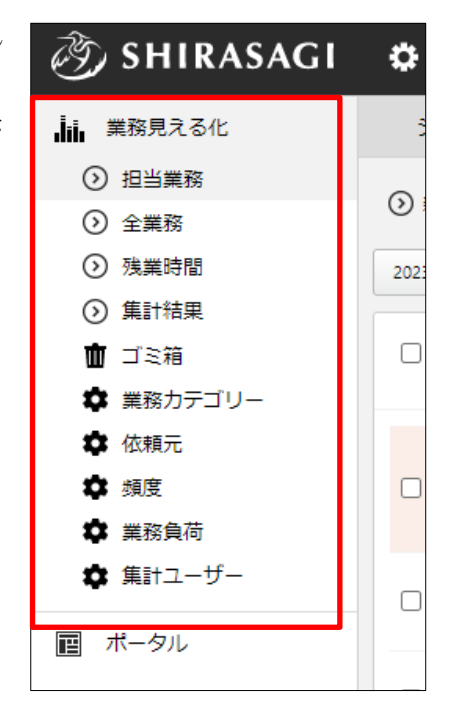

# 業務の見える化を実施できるのは、同じグループの範囲となります。また、権 限により実施できる範囲(自分のみやグループメンバーなど)と実施できる内 容(グラフや業務カテゴリーの設定など)は変わります。

本マニュアルでは「シラサギ市/企画政策部/政策課」を例として説明します。

<span id="page-4-0"></span>2-1 担当業務

「担当業務」では、ログインユーザーが担当する業務を管理します。

(1) 左メニューの[担当業務]をクリックします。

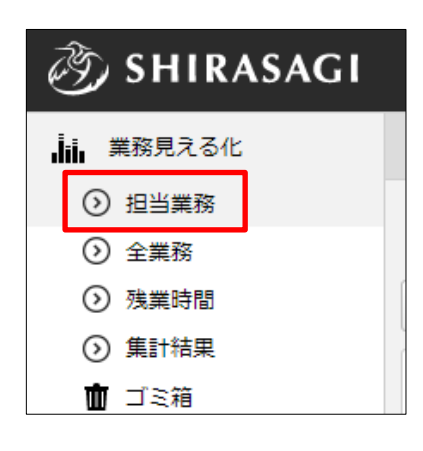

(2) 担当業務が一覧表示されます。

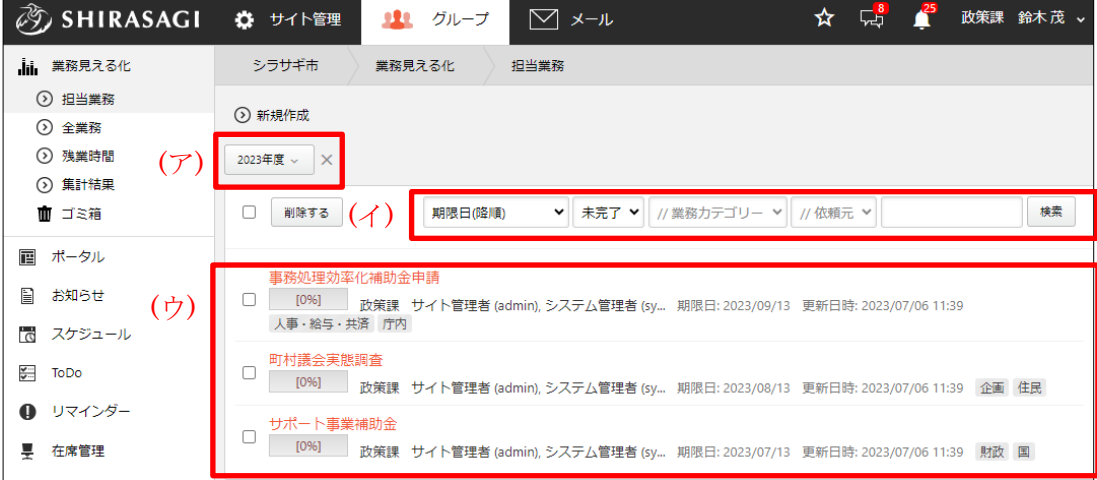

(ア) 年度の切り替えが可能です。

- (イ) 期限日時や完了・未完了、業務カテゴリー、依頼元などでの絞り込みや、キー ワード検索ができます。
- (ウ) 絞り込みや検索された業務が一覧表示されます。

#### <span id="page-5-0"></span>2-1-1 担当業務の新規作成

(1) 一覧画面で[新規作成]をクリックします。

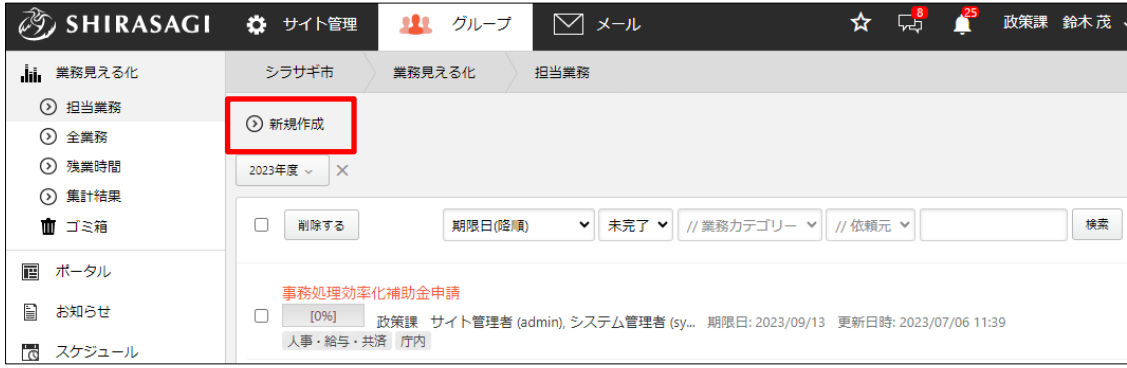

(2) 必要事項を入力します。

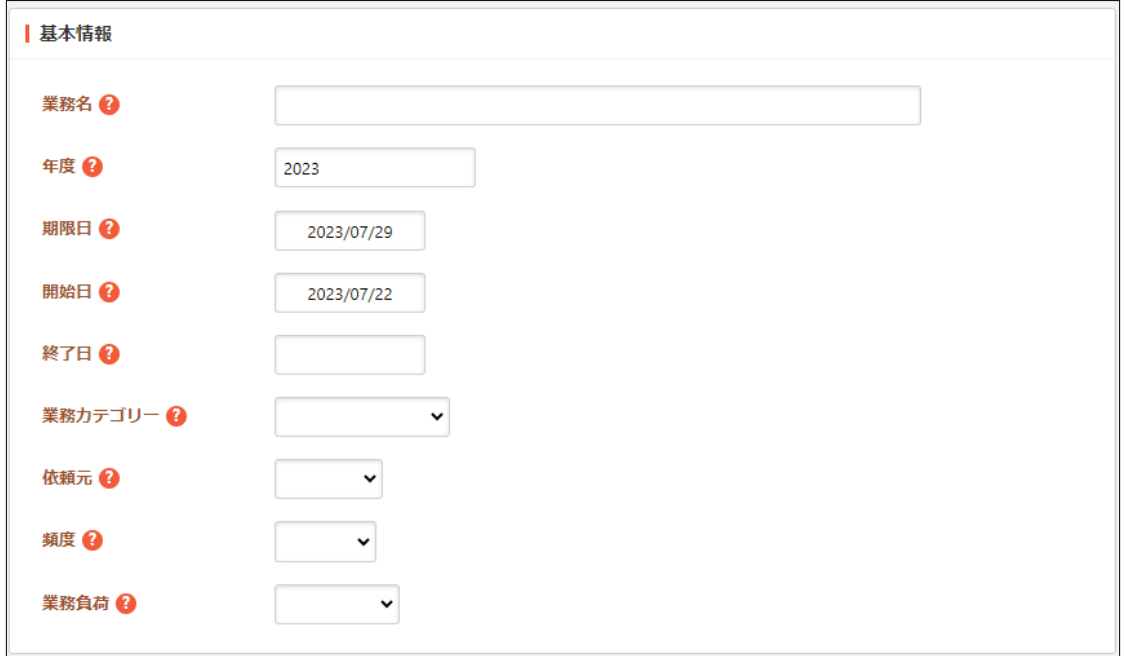

[業務名]… 業務名を入力します。 [年度]… 年度を入力します。 [期限日]… 期限日を入力します。 [開始日]… 開始日を入力します。 [終了日]… 終了日を入力します。 [業務カテゴリー]… 業務カテゴリーを選択します。 [依頼元]… 依頼元を選択します。 [頻度]… 頻度を選択します。 [業務負荷]… 業務負荷を選択します。

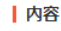

テキスト形式 >

[内容]… テキスト形式または書式編集、Markdown 形式を選択し、内容を入 力します。

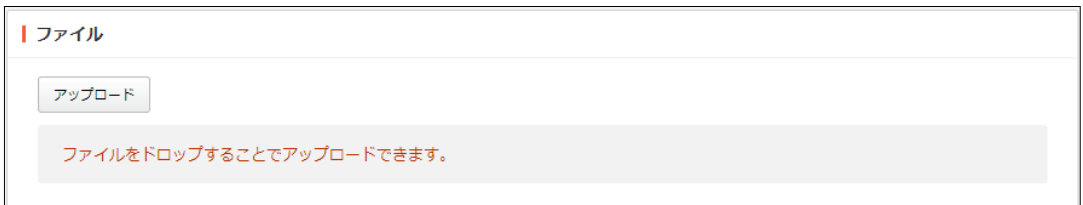

# [ファイル]… 添付するファイルをアップロードします。

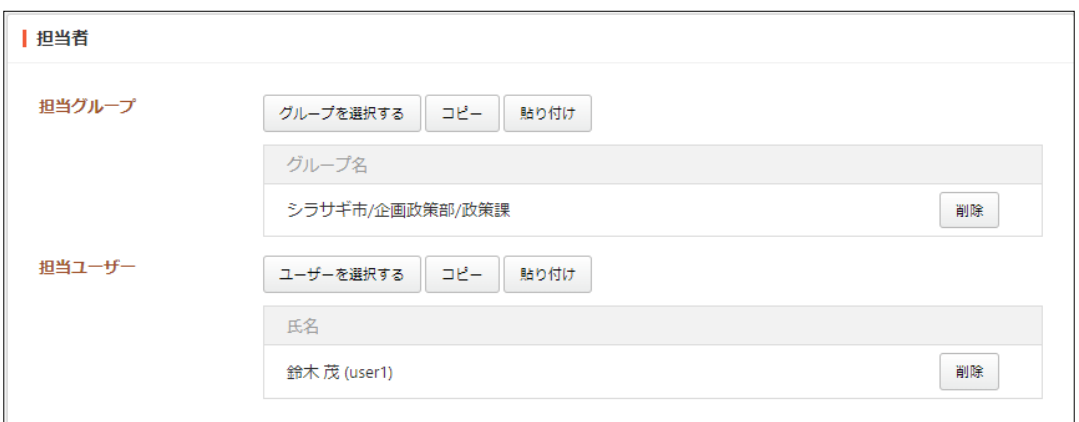

[担当グループ]… 業務を担当するグループを選択します。デフォルトでログ インユーザーの所属グループが設定されています。

[担当ユーザー]… 業務を担当するユーザーを選択します。デフォルトでログ インユーザーが設定されています。

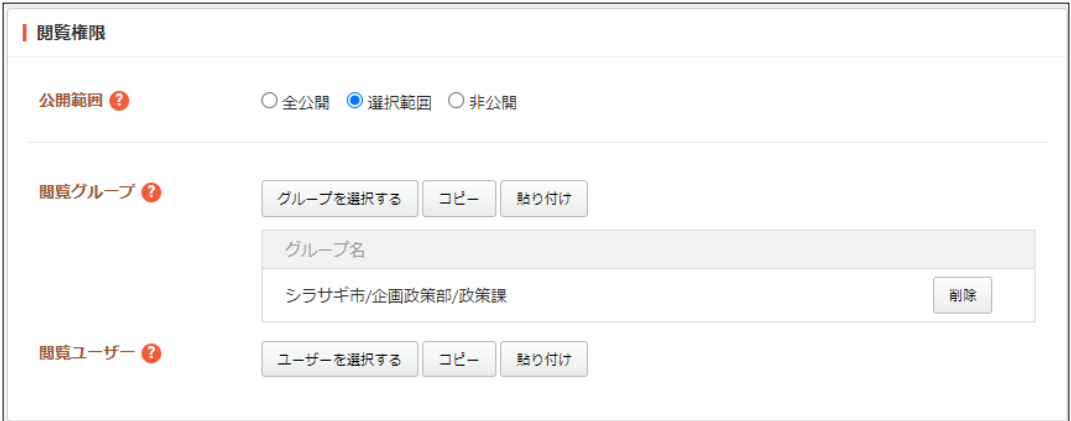

[公開範囲]… 業務を公開する範囲を選択します。 全公開 - 誰でも閲覧できます。 選択範囲 - 選択した対象のみ閲覧できます。 非公開 - 作成者のみ閲覧できます。 [閲覧グループ]… 業務の閲覧を許可するグループを選択します。デフォルトで ログインユーザーの所属グループが設定されています。

[閲覧ユーザー]… 業務の閲覧を許可するユーザーを選択します。

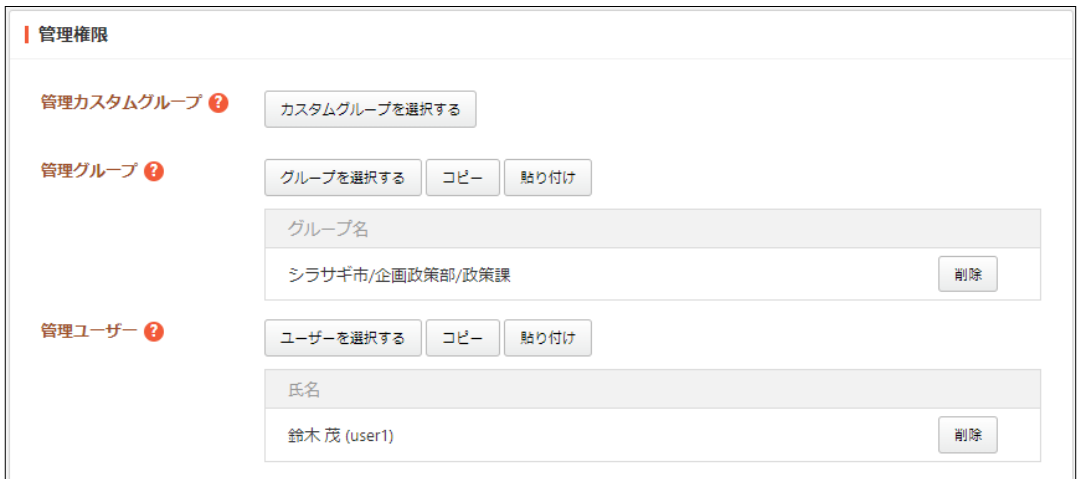

[管理カスタムグループ]… 業務の編集を許可するカスタムグループを選択しま す。

[管理グループ]… 業務の編集を許可するグループを選択します。デフォルトで ログインユーザーの所属グループが設定されています。

[管理ユーザー]… 業務の編集を許可するユーザーを選択します。デフォルトで ログインユーザーが設定されています。

(3) [保存]をクリックすると、業務が新規作成されます。

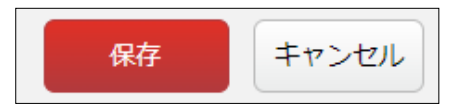

## <span id="page-8-0"></span>2-1-2 進捗率・業務時間・コメントの登録

(1) 進捗率または業務時間、コメントを登録する担当業務のタイトル部分をクリックし、 詳細画面に移動します。

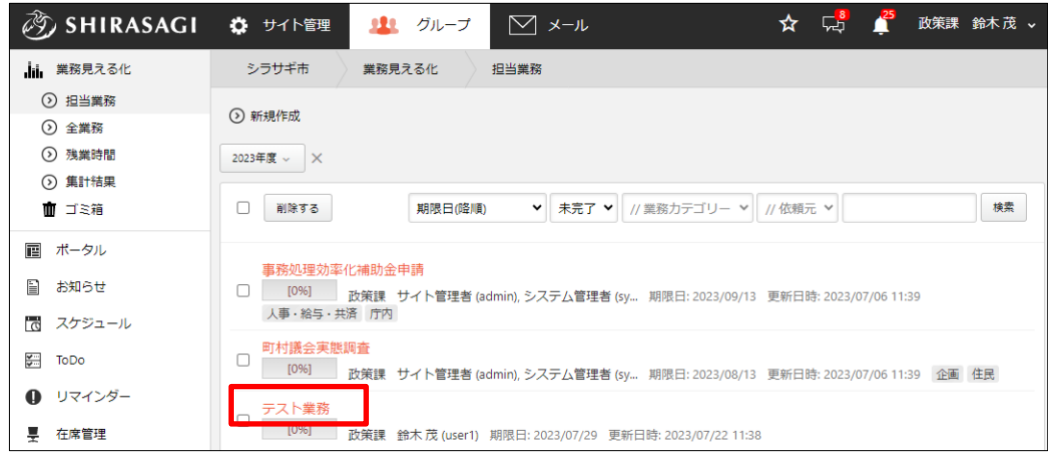

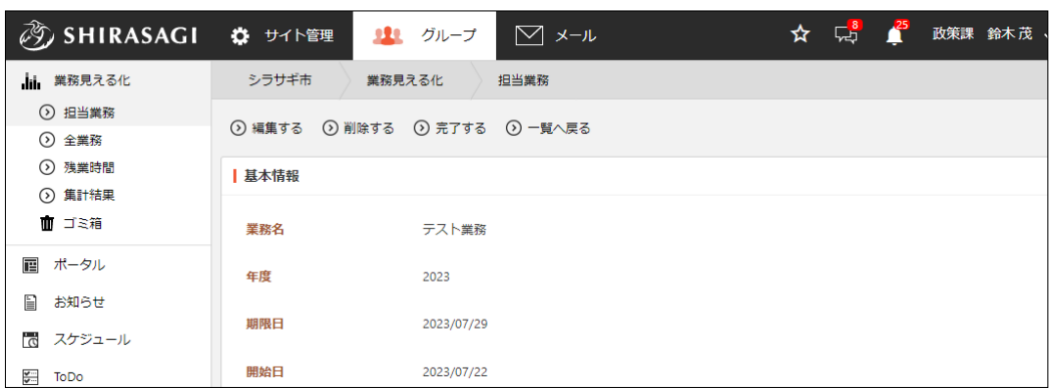

(2) 必要事項を入力します。

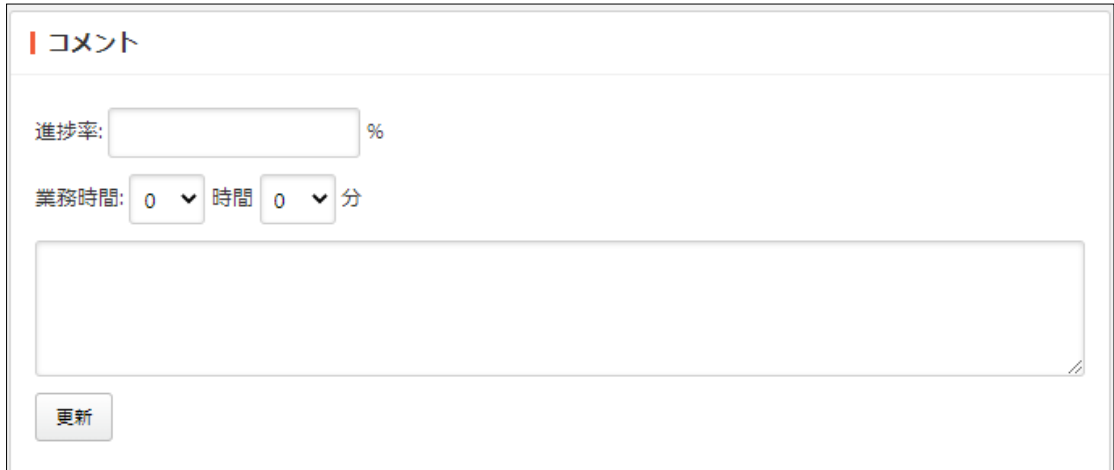

[進捗率]… 進捗率(%)を入力します。 [業務時間]… 業務時間を入力します。 [コメント]… コメントを入力します。※自分が担当者でない業務にはコメント ができません。

(3) [更新]をクリックします。

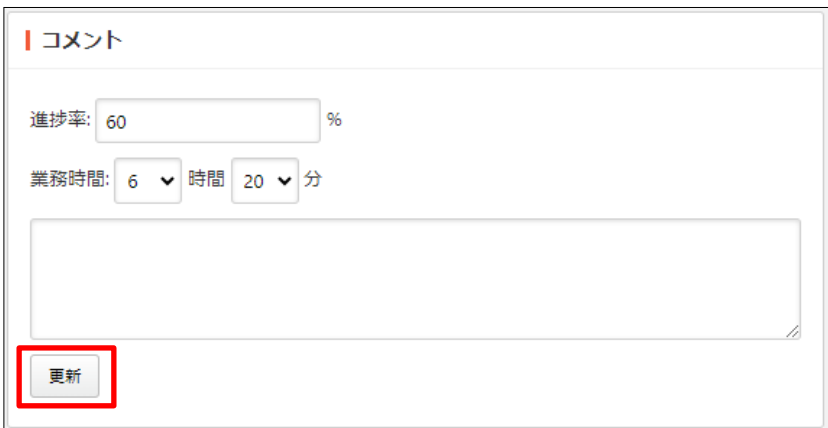

進捗率は、下図のとおり最新のコメントの進捗率になります。

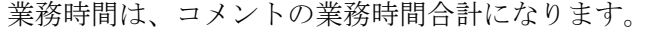

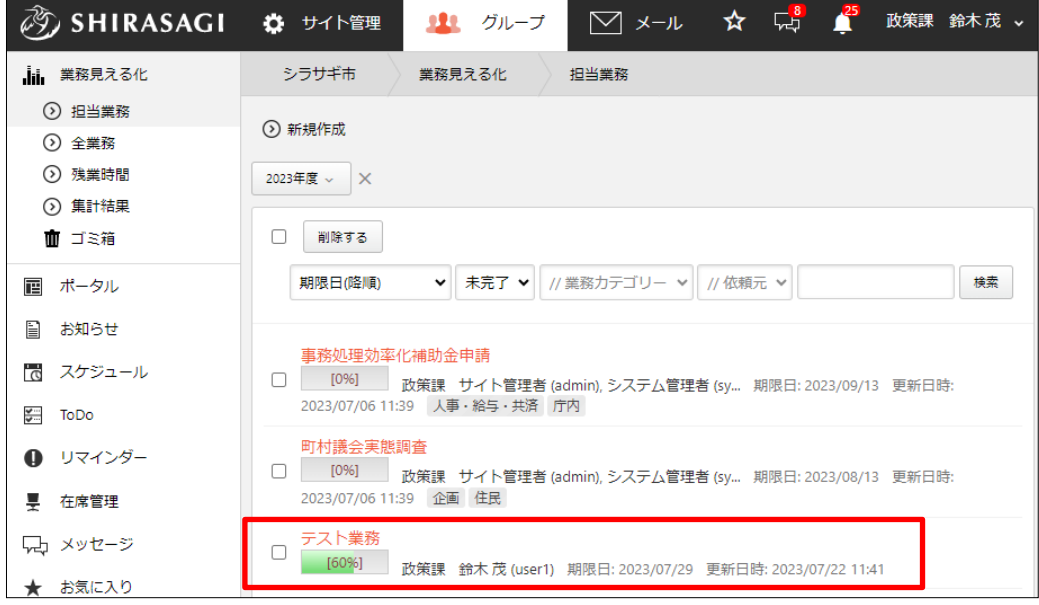

# <span id="page-10-0"></span>2-1-3 進捗率・業務時間・コメントの編集・削除

(1) 業務の詳細画面のコメント一覧にて該当コメントを編集(または削除)します。

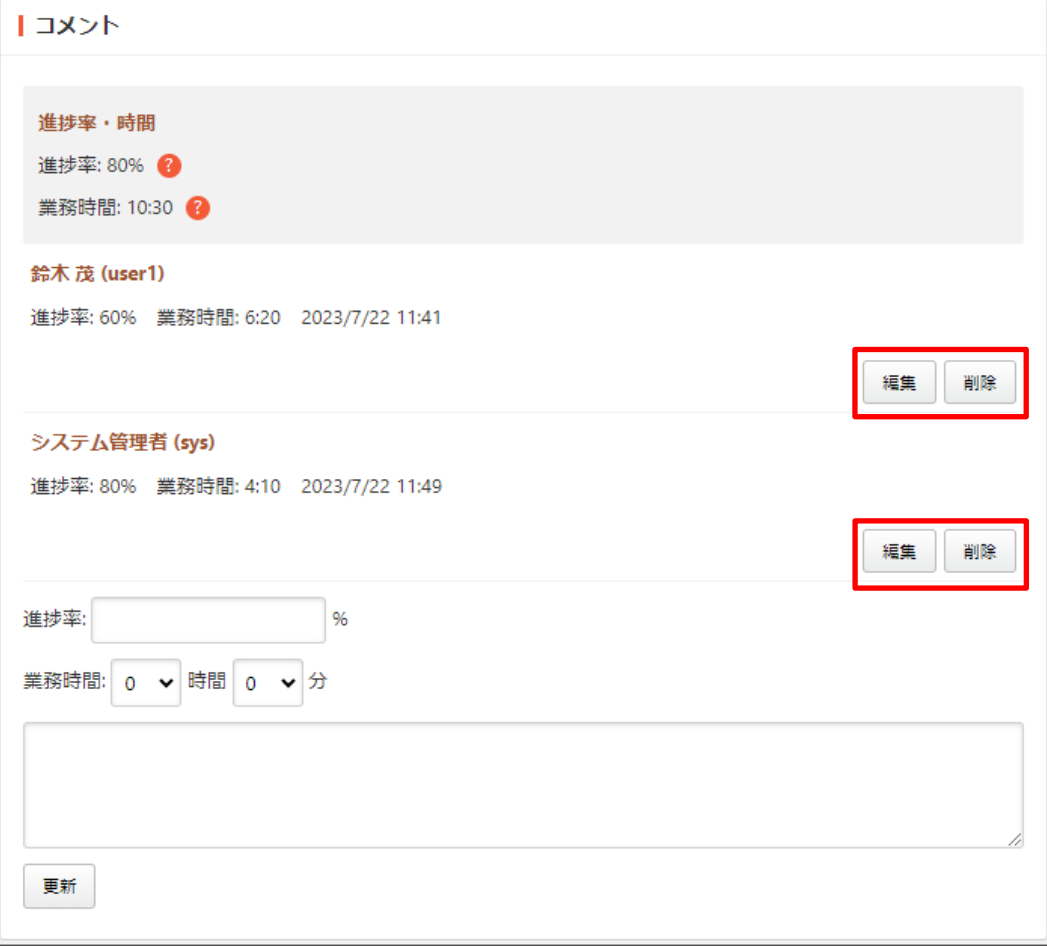

### <span id="page-11-0"></span>2-1-4 担当業務の編集

(1) 編集する担当業務のタイトル部分をクリックし、詳細ウィンドウの[編集する]をクリ ックします。

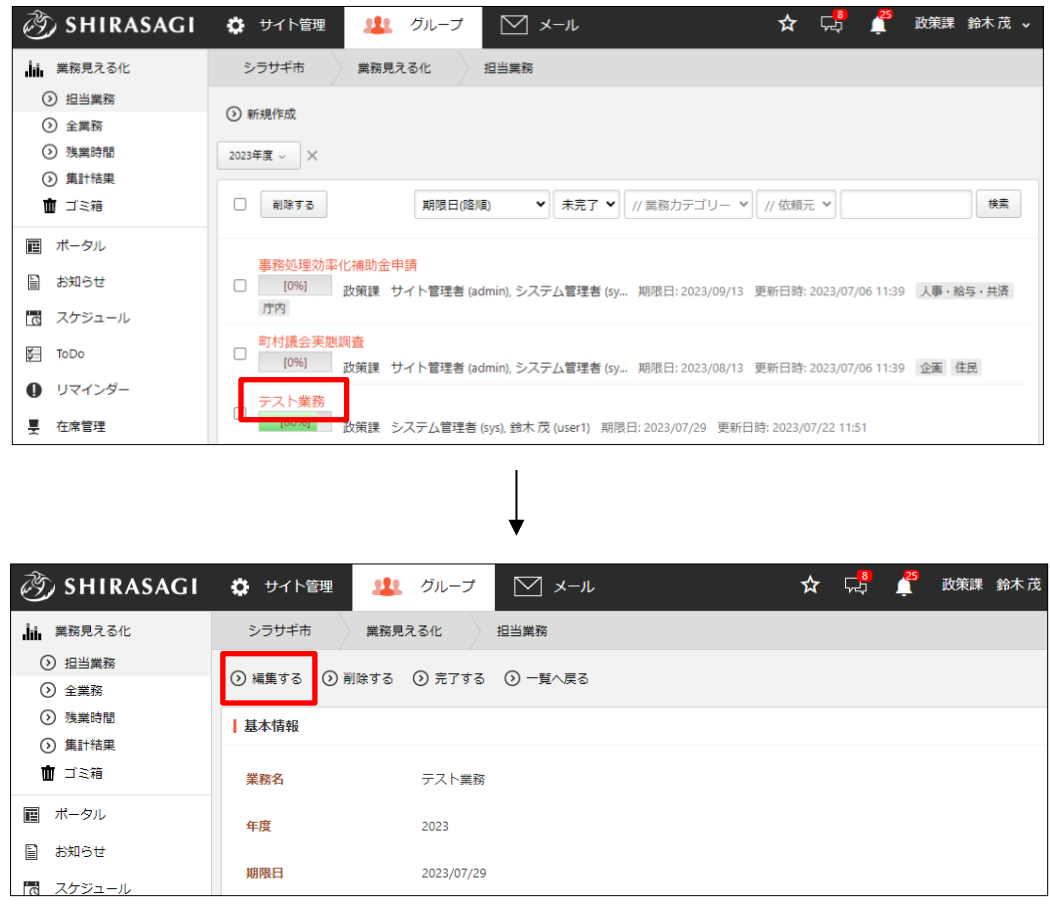

(2) 編集後、[保存]します。

コメントや進捗率の編集(または削除)については前項をご参照ください。

#### <span id="page-12-0"></span>2-1-5 担当業務の削除

(1) 削除する担当業務のタイトル部分をクリックし、詳細ウィンドウの[削除する]をクリ ックします。

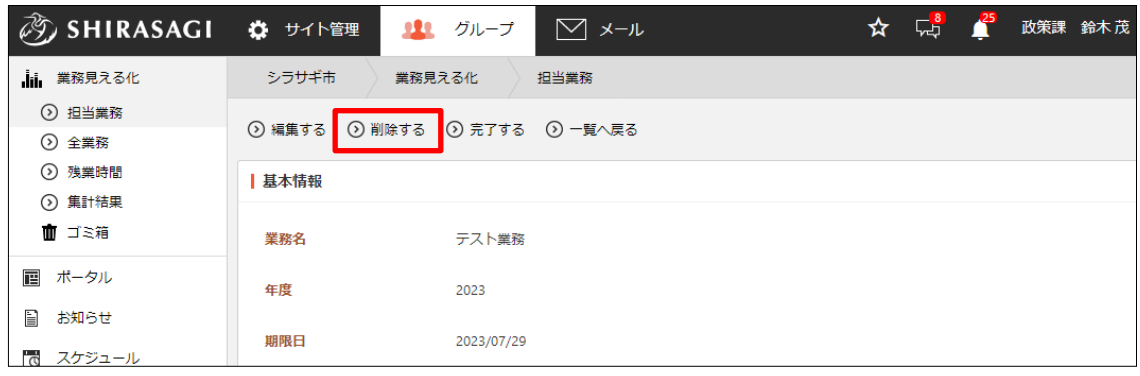

(2) [削除する]をクリックすると担当業務を削除することができます。

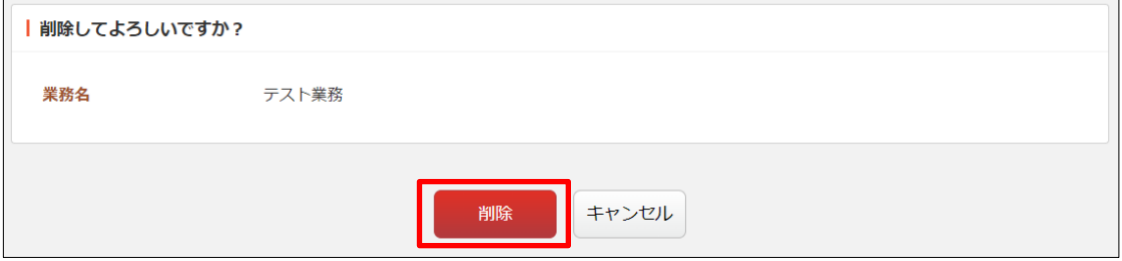

#### <span id="page-13-0"></span>2-1-6 担当業務の完了

(1) 完了する担当業務のタイトル部分をクリックし、詳細ウィンドウの[完了する]をクリ ックします。

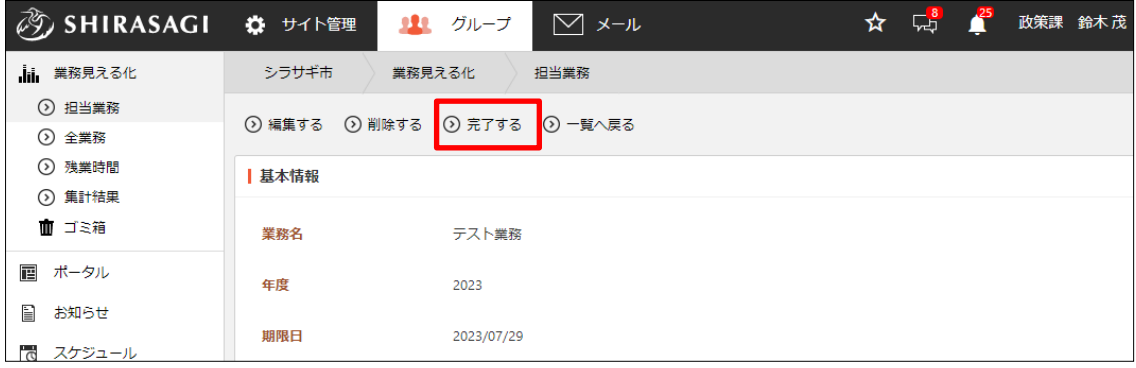

(2) 進捗率が 100%となり、完了状態となります。※未完了の一覧表示からは無くなりま す。

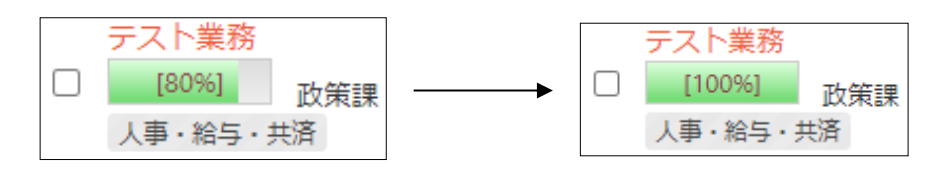

詳細画面から未完了に戻すこともできます。

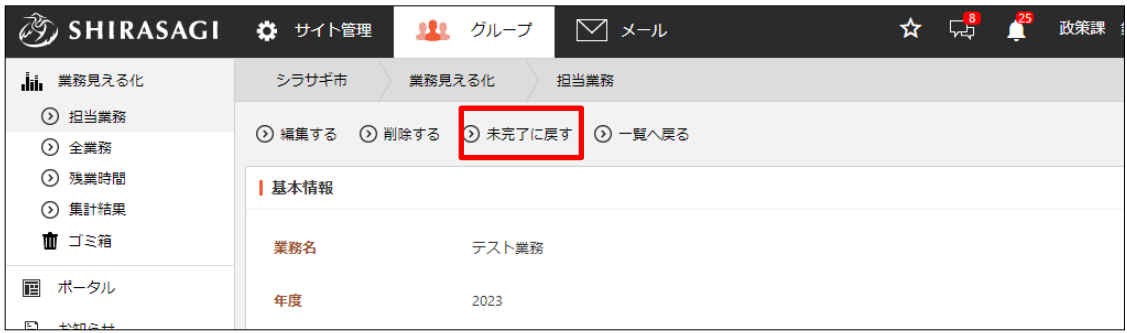

<span id="page-14-0"></span>2-2 全業務

「全業務」では、ログインユーザーが管理できるすべての業務が管理できます。

(1) 左メニューの[全業務]をクリックします。

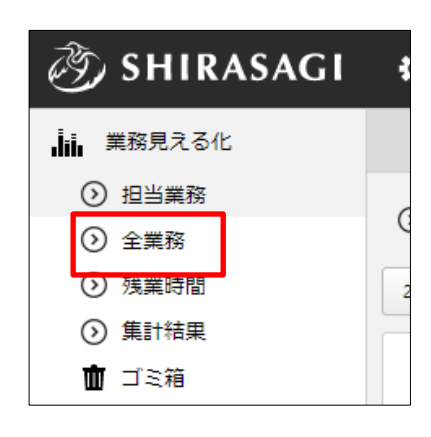

(2) 全業務が一覧表示されます。

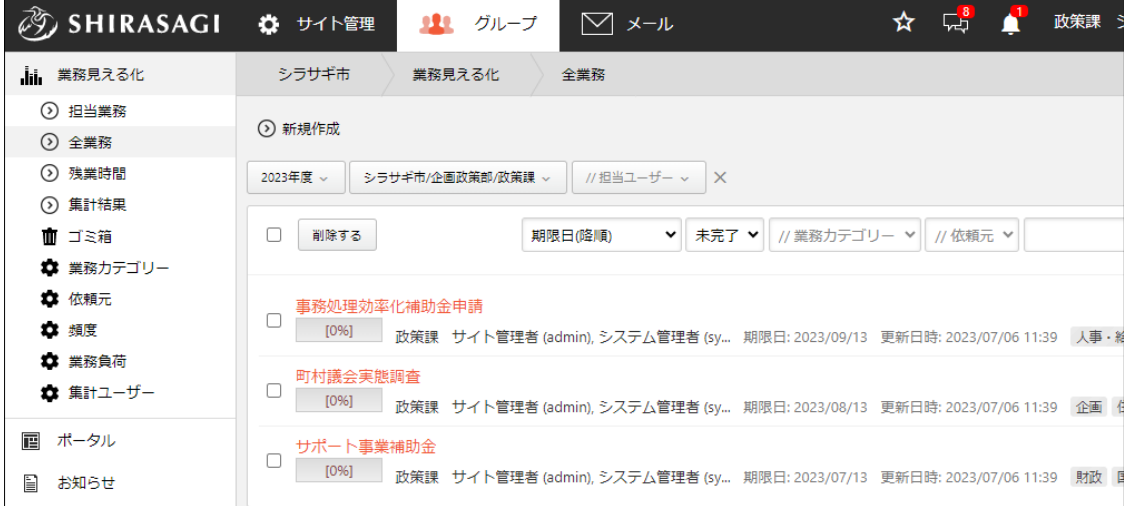

操作については「2-1 [担当業務\(](#page-4-0)[5](#page-4-0)ページ)」と同様です。

#### <span id="page-15-0"></span>2-3 残業時間

(1) 左メニューの[残業時間]をクリックします。

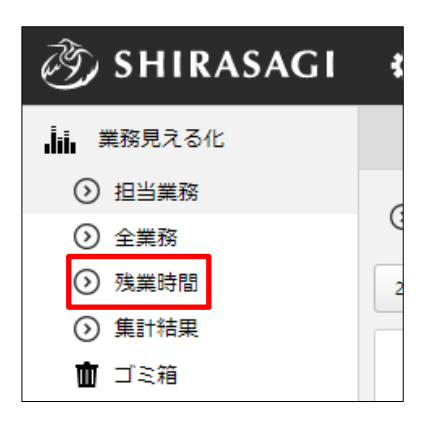

(2) 同じ所属課の職員が一覧表示されます。

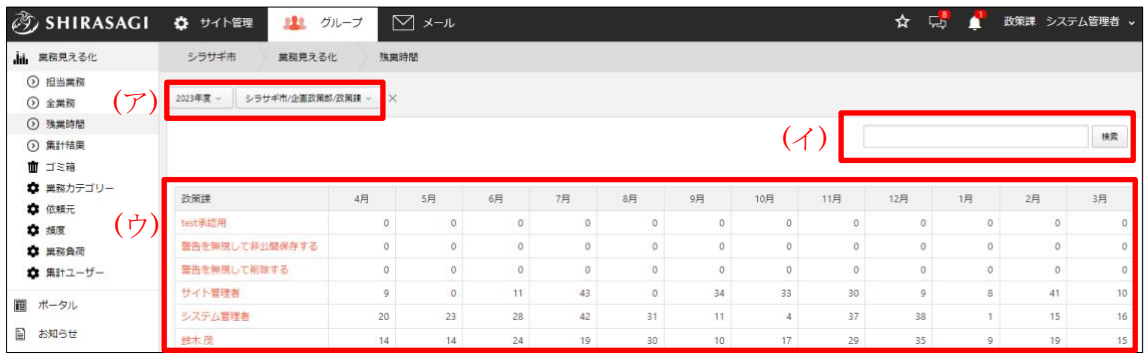

(ア) 年度、部署の切り替えが可能です。

(イ) キーワード検索ができます。

(ウ) 絞り込みや検索された職員が一覧表示されます。

(デフォルトは同じ所属課の職員となっています)

# <span id="page-16-0"></span>2-3-1 残業時間の編集

(1) 残業時間を操作する職員名をクリックし、詳細ウィンドウの[編集する]をクリックし ます。

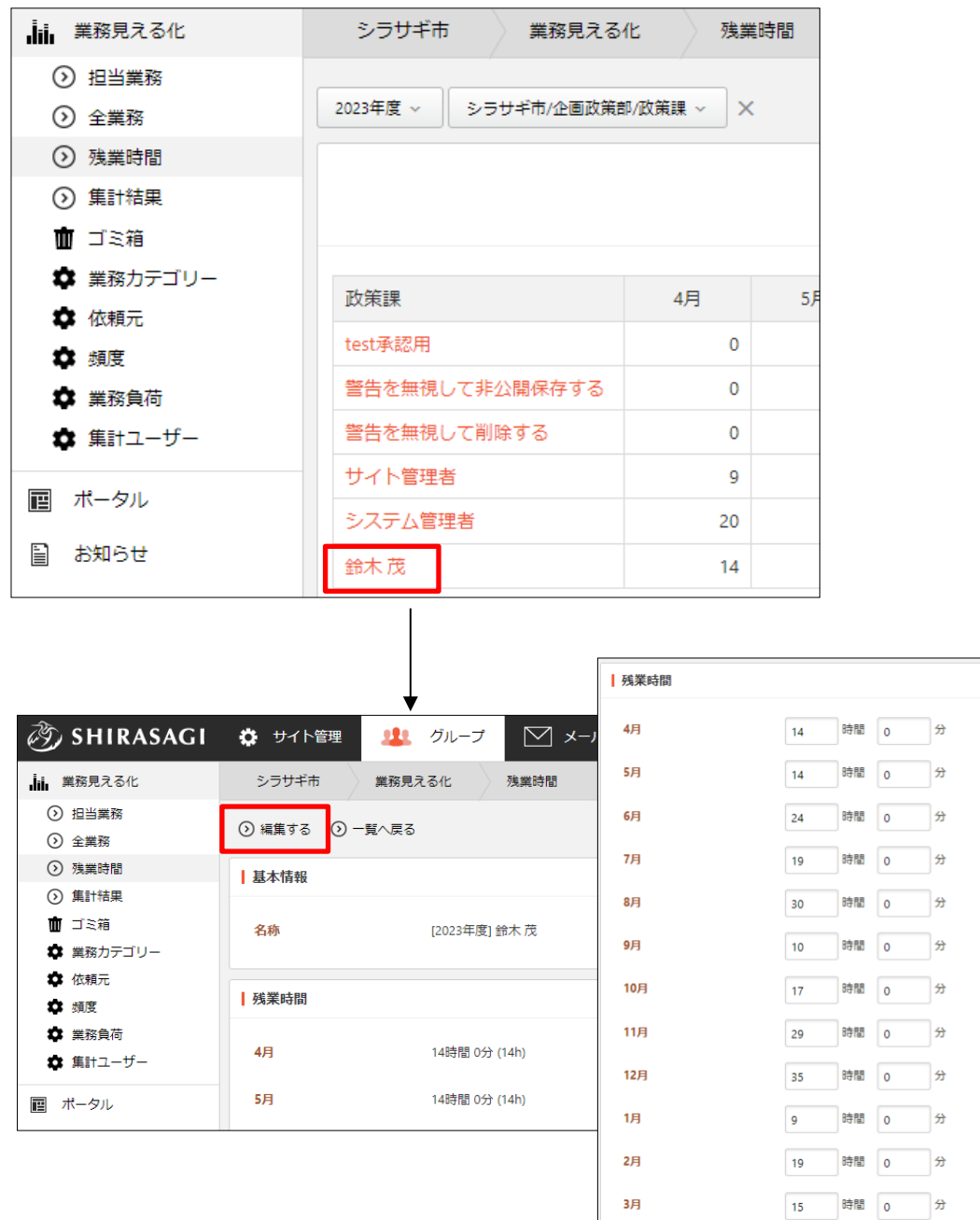

(2) 編集後、[保存]します。

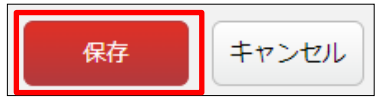

#### <span id="page-17-0"></span>2-4 集計結果

(1) 左メニューの[集計結果]をクリックします。

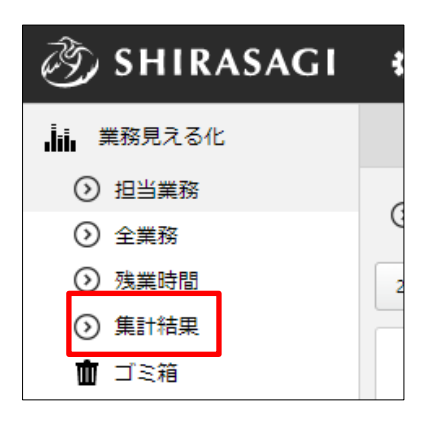

#### <span id="page-17-1"></span>2-4-1 総括表

(1) 総括表では同じ所属課の職員が一覧表示されます。

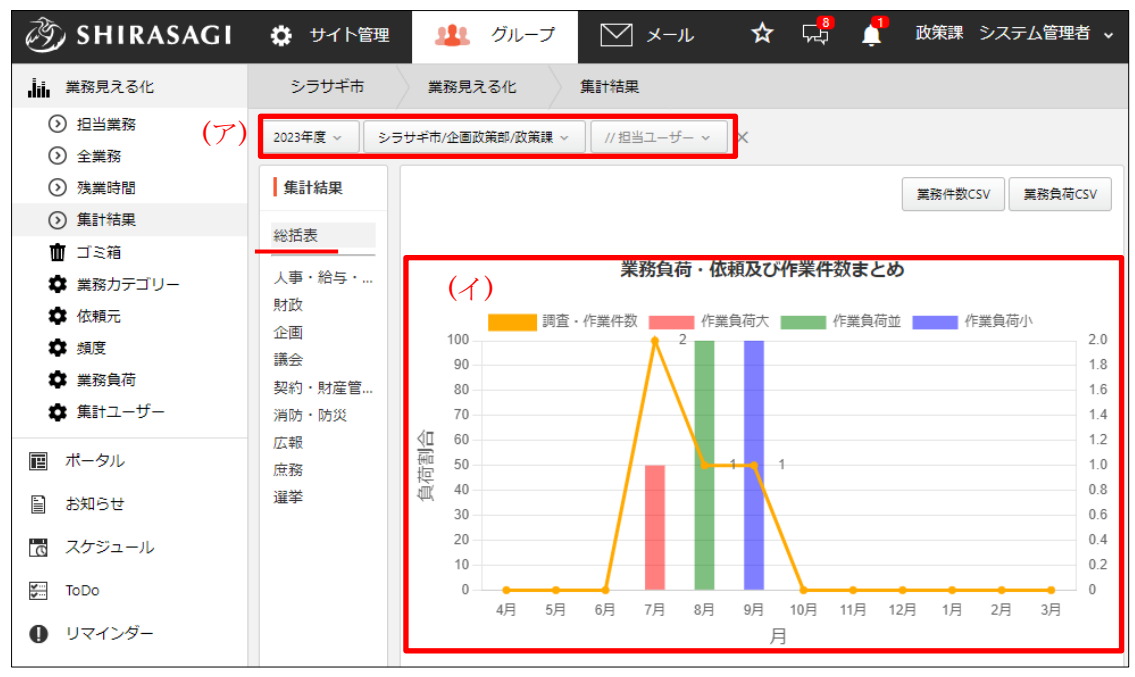

(ア) 年度や所属課、対象ユーザーの切り替えが可能です。

(デフォルトでは所属課全員となっています)

(イ) 対象ユーザーの「業務負荷・依頼及び作業件数まとめ」のグラフが表示されま す。

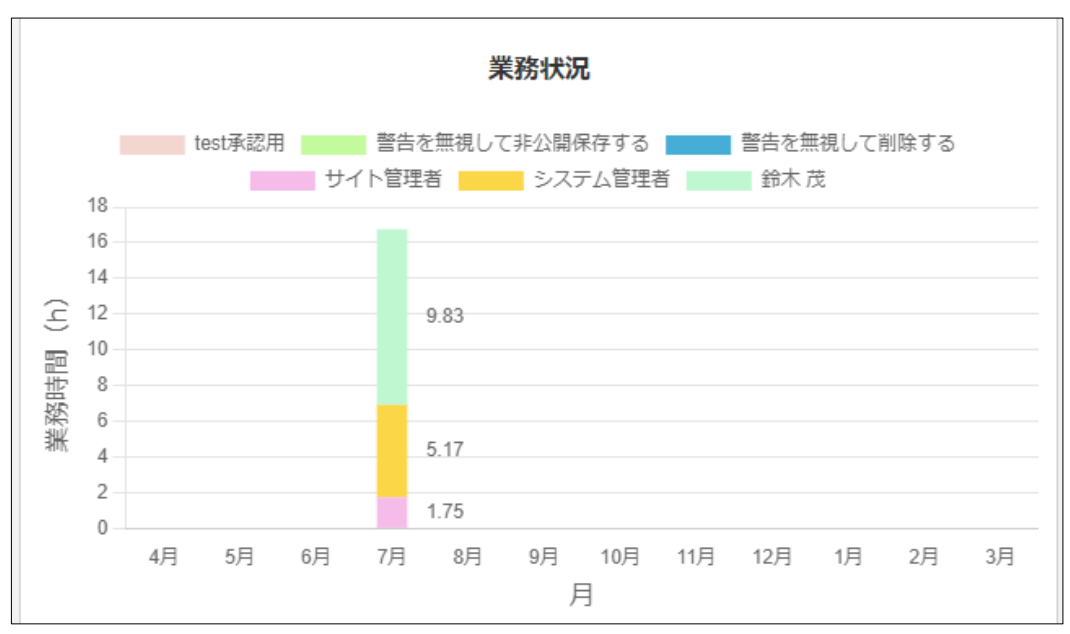

(ウ) 対象ユーザーの「業務状況」のグラフが表示されます。 業務時間の設定方法については「2-1-2 [進捗率・業務時間・コメントの登録\(](#page-8-0)[9](#page-8-0) ページ)」をご覧ください。

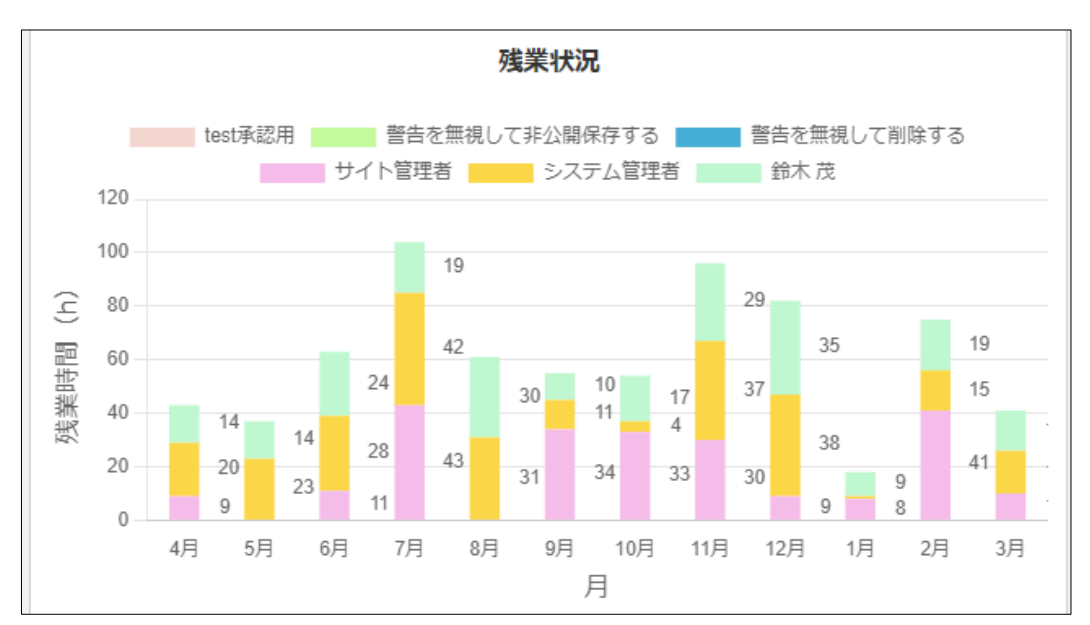

(エ) 対象ユーザーの「残業時間」のグラフが表示されています。 残業時間の設定方法については「2-3 [残業時間\(](#page-15-0)[16](#page-15-0) ページ)」をご覧くださ  $V<sub>o</sub>$ 

#### <span id="page-19-0"></span>2-4-2 業務カテゴリーごとの集計結果

(1) 集計結果を担当カテゴリーごとの表示に切り替えます。

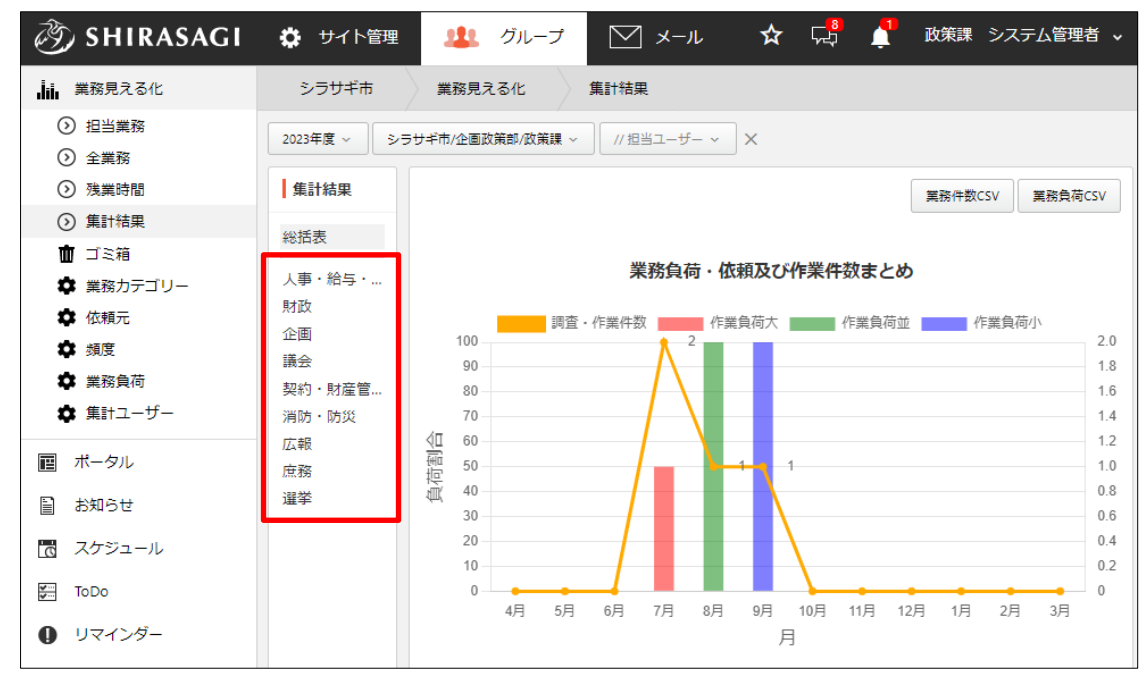

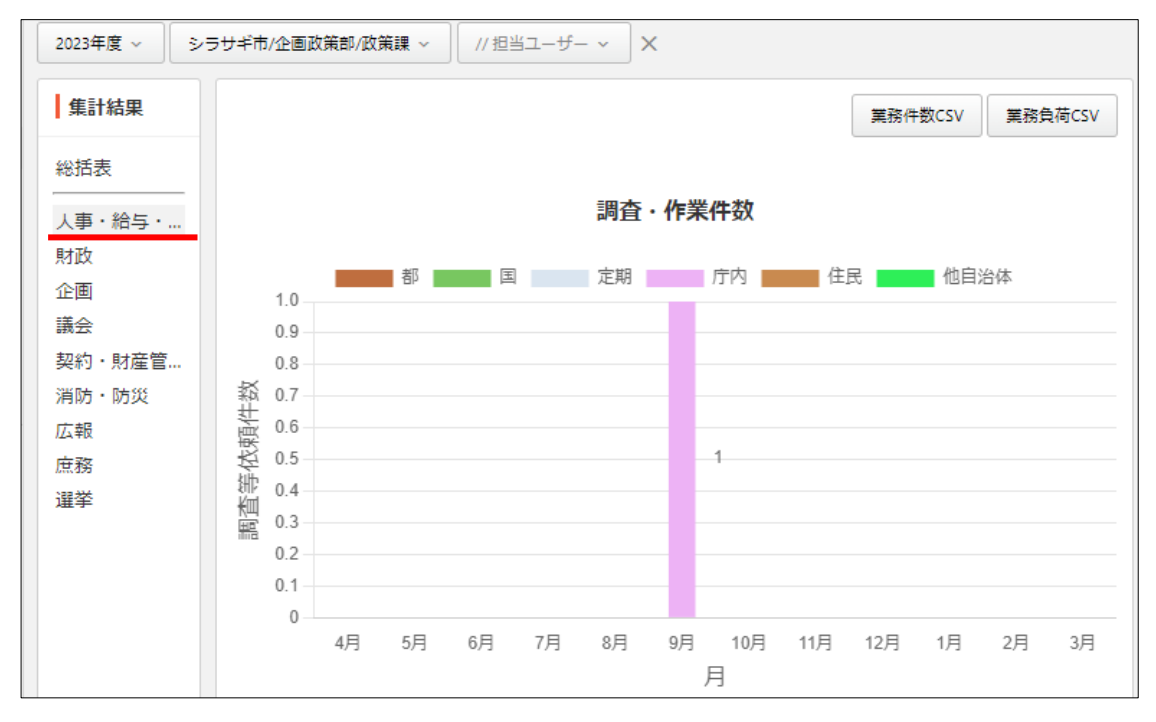

(ア) 「調査・作業件数」には、担当業務の依頼元ごとの作業件数のグラフが表示さ れます。

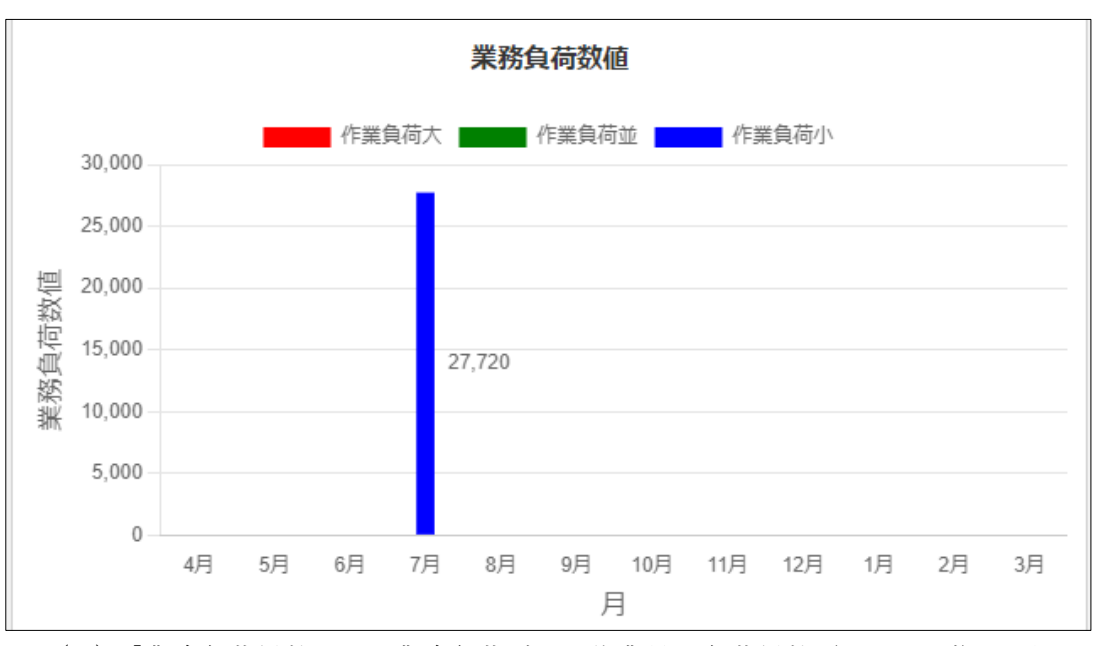

<sup>(</sup>イ) 「業務負荷係数」は、業務負荷ごとの作業量に負荷係数([39](#page-38-0) ページ)を乗じた 業務負荷数値の月ごとのグラフが表示されます。

#### <span id="page-20-0"></span>2-4-3 案件件数・業務負荷 CSV

(1) 表示されている集計結果を CSV 形式のファイルでダウンロードすることができま す。

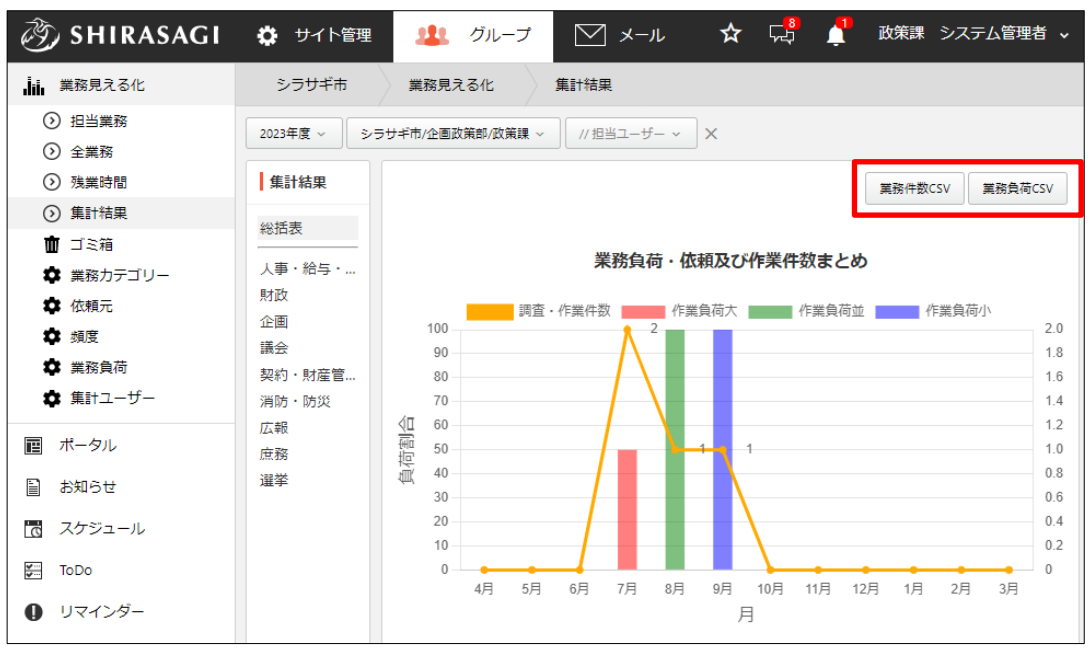

#### <span id="page-21-0"></span>2-5 ゴミ箱

削除した業務などはゴミ箱に格納されています。完全に削除する場合は、ゴミ箱での操 作が必要です。

(1) 左メニューの[ゴミ箱]をクリックします。

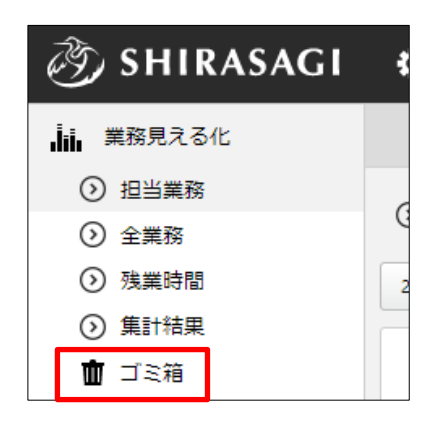

(2) ゴミ箱に格納されている業務が一覧表示されます。

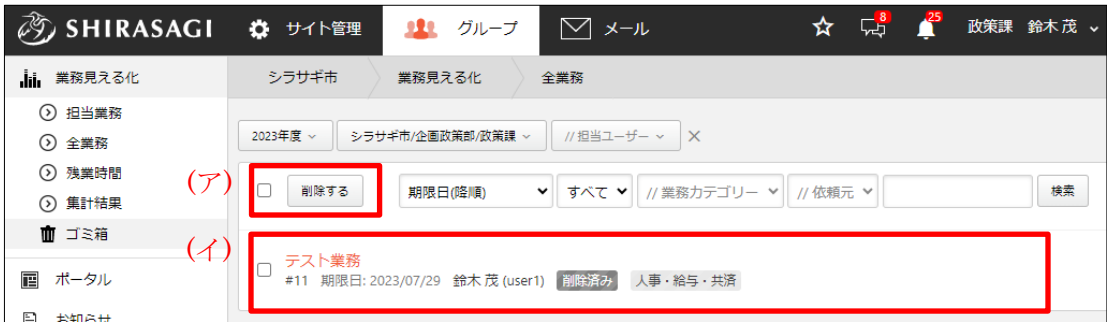

(ア) チェックボックスをクリックすると全業務が選択できます。[削除する]をクリ ックすると全業務削除することができます。

(イ) ゴミ箱に入っている業務が一覧表示されます。

(3) 業務タイトルをクリックします。

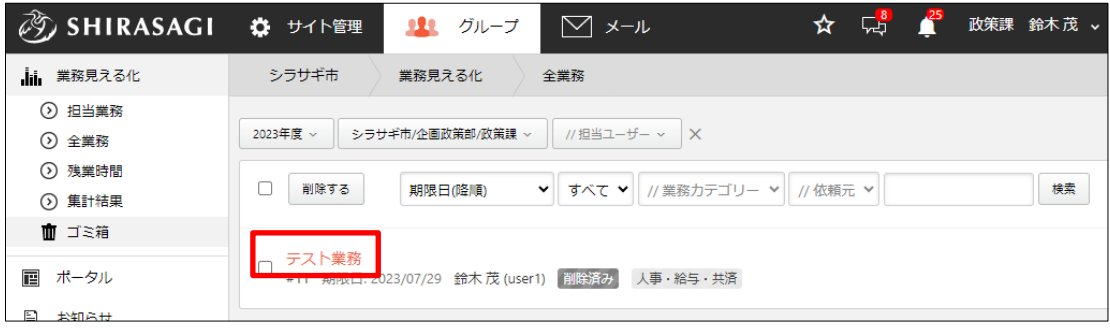

(4) [元に戻す]をクリックすると、ゴミ箱から出して業務一覧に戻すことができます。

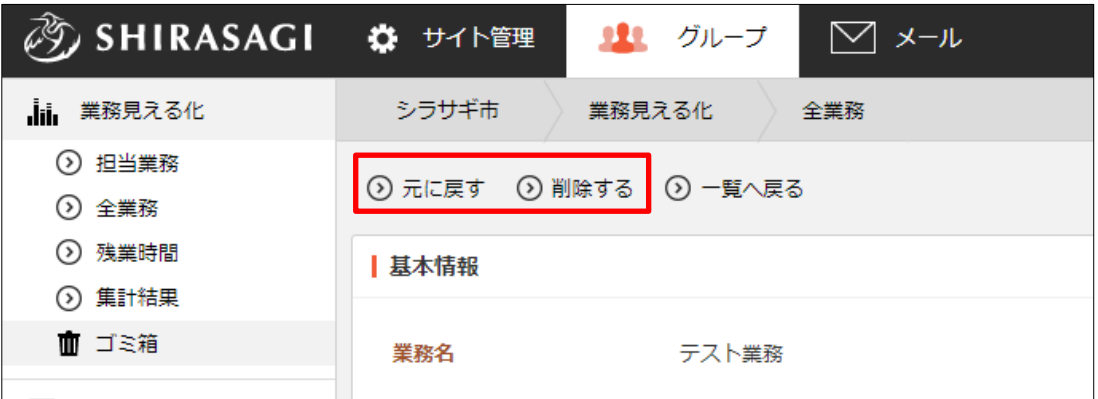

[削除する]をクリックすると確認画面が表示され[削除]をクリックすることで完全に 削除されます。

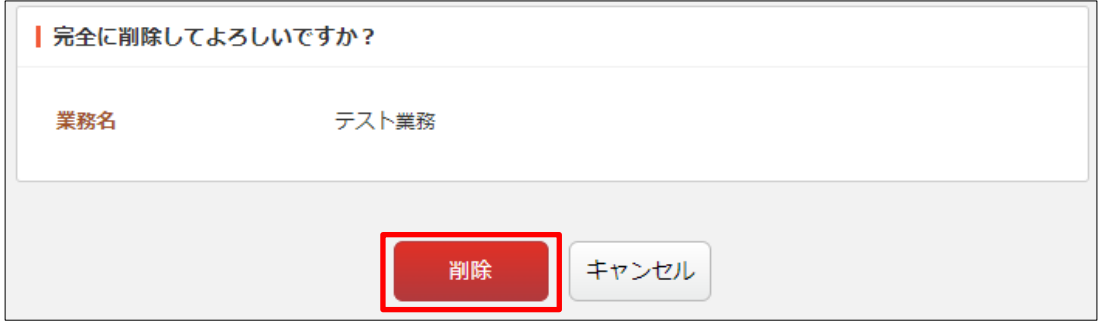

# <span id="page-23-0"></span>3.業務見える化(設定)

ログインしているアカウントの権限により、表 示されているメニューには相違があります。

権限がある場合は、左サイドに業務見える化の 設定メニューが表示されます。

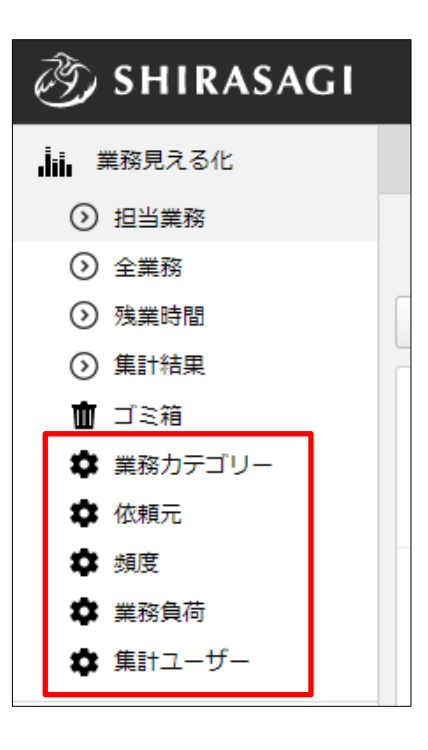

#### <span id="page-24-0"></span>3-1 業務カテゴリー

担当業務を新規作成する場合などに使用するマスターデータである「業務カテゴリー」 を設定します。

(1) 左の業務見える化設定メニューの[業務カテゴリー]を クリックします。

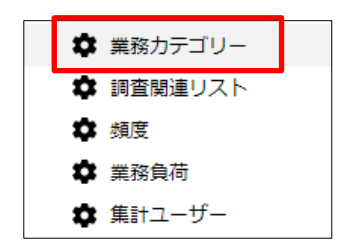

(2) 登録されている業務カテゴリーが一覧表示されます。

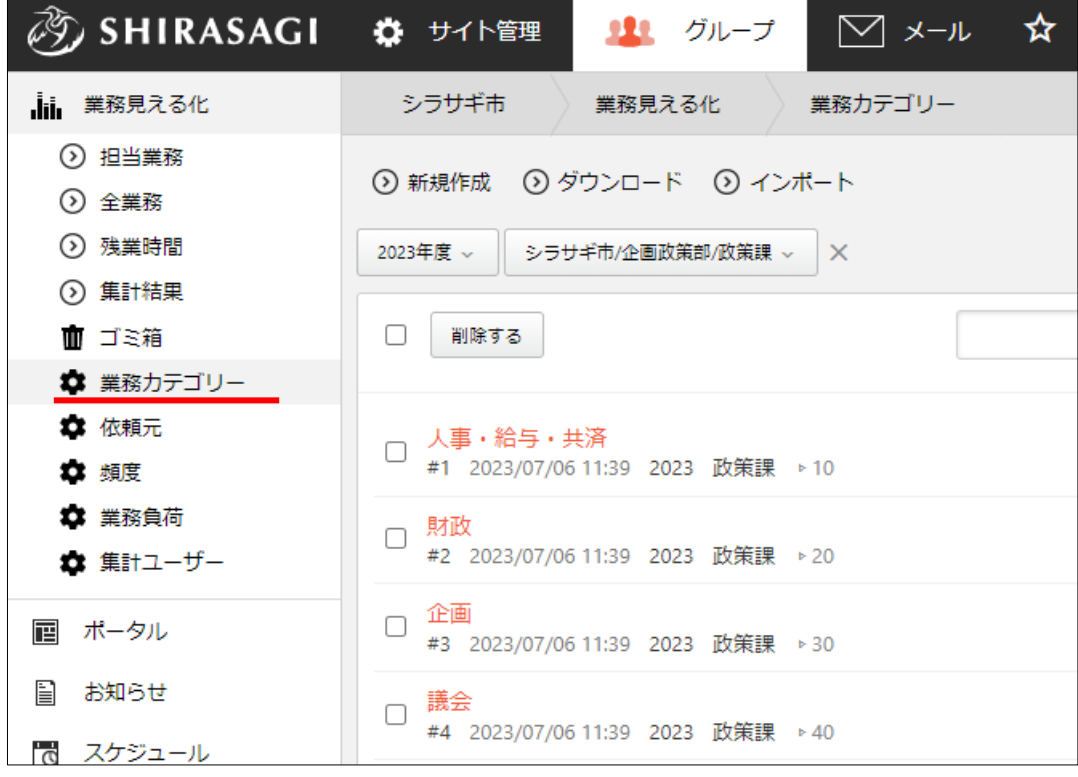

#### <span id="page-25-0"></span>3-1-1 新規作成

(1) [新規作成]をクリックします。

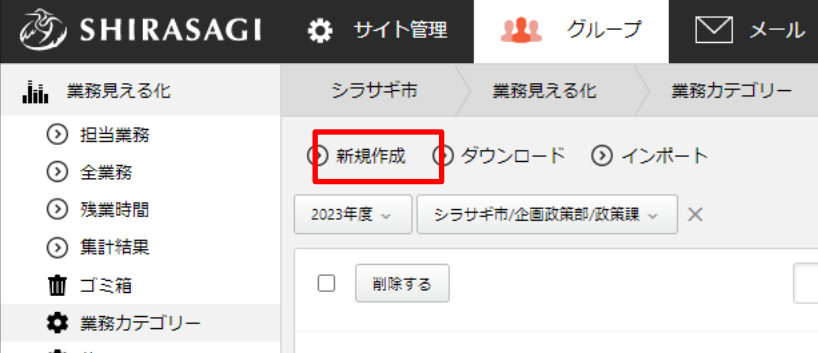

(2) 必要事項を入力します。

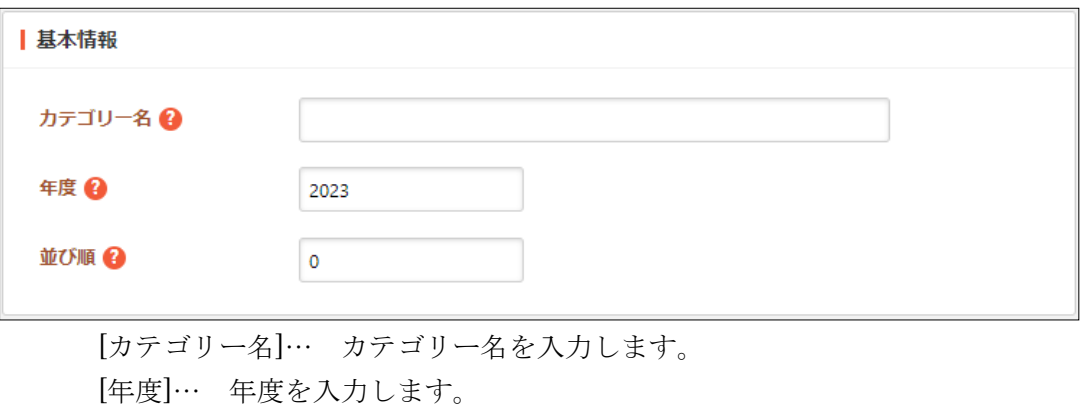

[並び順]… 並び順を指定します。数字が小さいほど一覧ページの上位に表示さ れます。

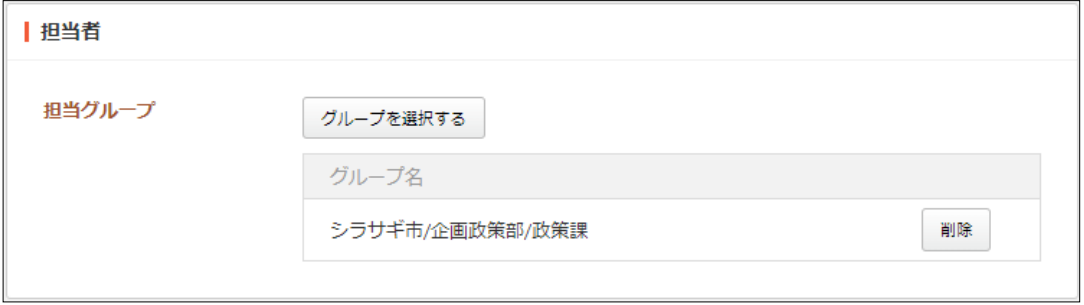

[担当グループ]… 業務を担当するグループを選択します。デフォルトでログイ ンユーザーの所属グループが設定されています。

(3) [保存]をクリックすると、業務カテゴリーが新規登録されます。

#### <span id="page-26-0"></span>3-1-2 編集

(1) 編集する業務カテゴリーのタイトル部分をクリックし、詳細ウィンドウの[編集する] をクリックします。

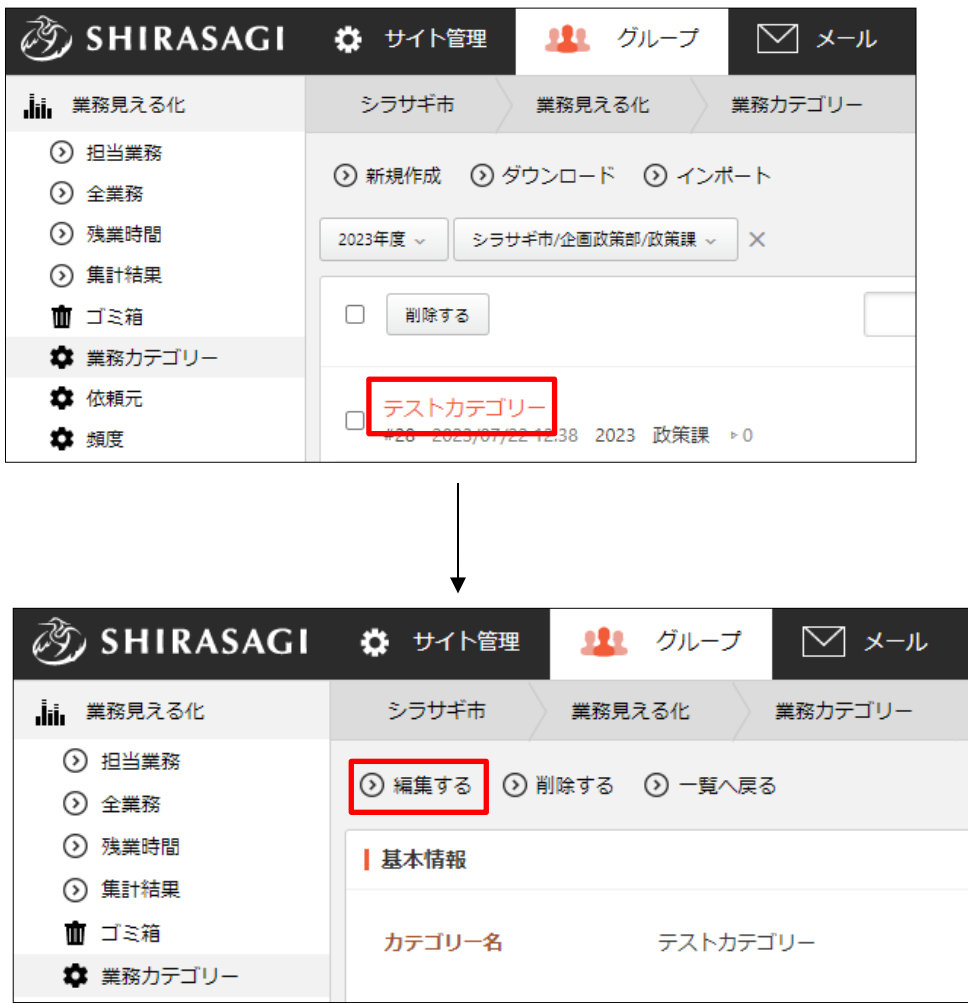

(2) 編集後、[保存]します。

## <span id="page-27-0"></span>3-1-3 削除

(1) 削除する業務カテゴリーのタイトル部分をクリックし、詳細ウィンドウの[削除する] をクリックします。

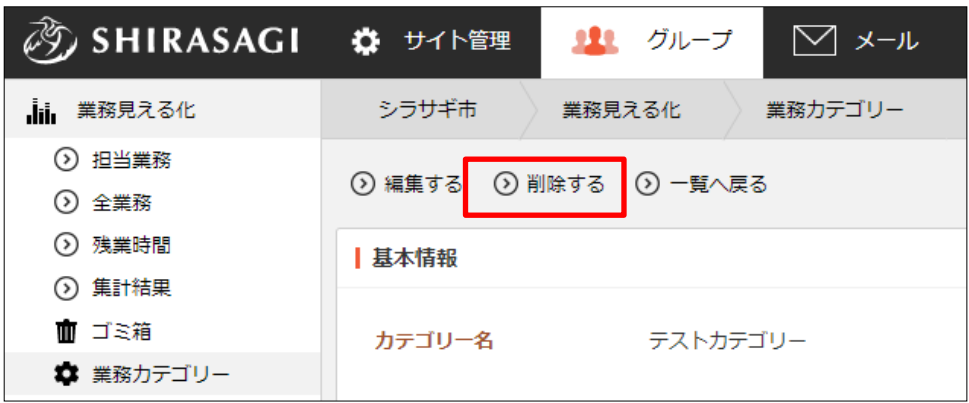

(2) 削除確認画面が表示されますので、[削除]をクリックします。

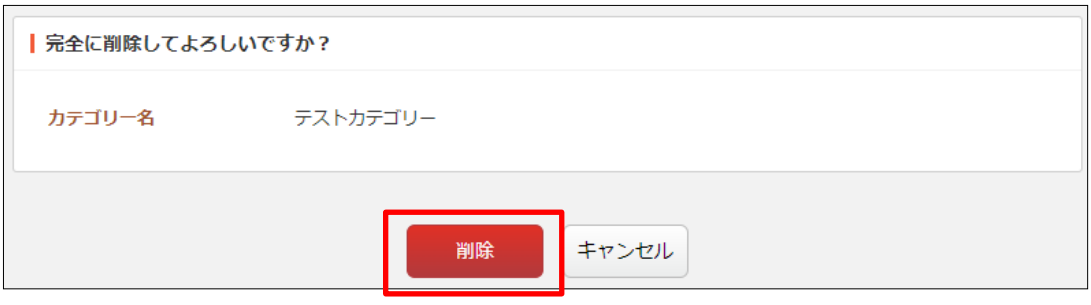

<span id="page-28-0"></span>3-2 依頼元

担当業務を新規作成する場合などに使用するマスターデータである「依頼元」を設定し ます。

(1) 左の業務見える化設定メニューの[依頼元]をクリック します。

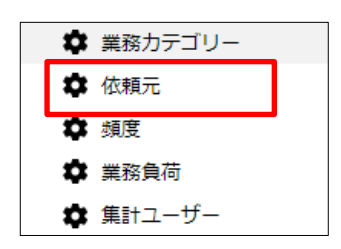

(2) 登録されている依頼元が一覧表示されます。

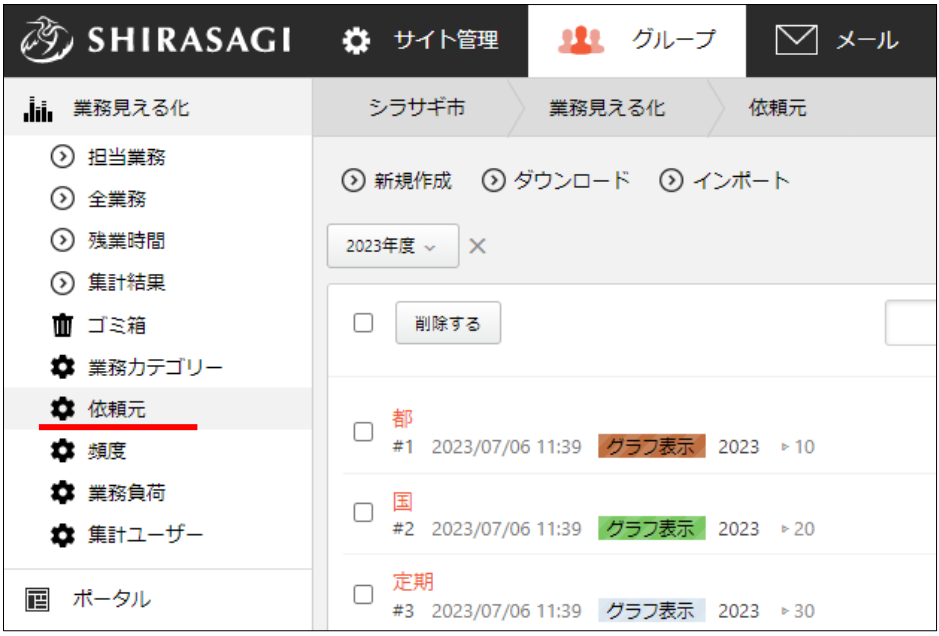

<span id="page-29-0"></span>3-2-1 新規作成

(1) [新規作成]をクリックします。

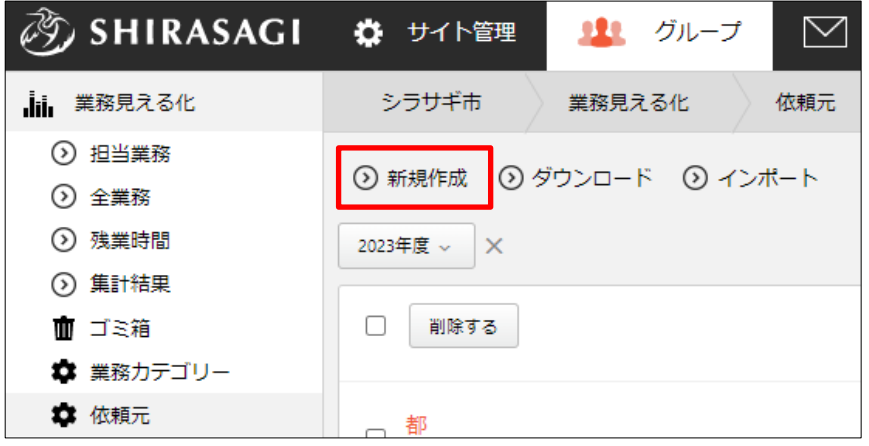

(2) 必要事項を入力します。

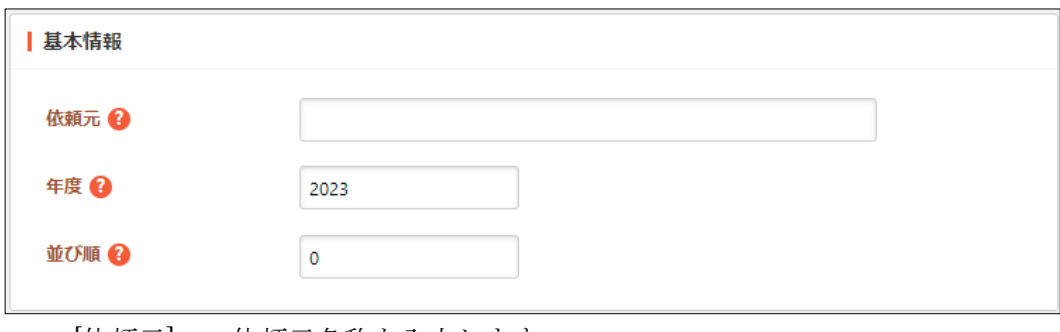

[依頼元]… 依頼元名称を入力します。

[年度]… 年度を入力します。

[並び順]… 並び順を指定します。数字が小さいほど一覧ページの上位に表示さ れます。

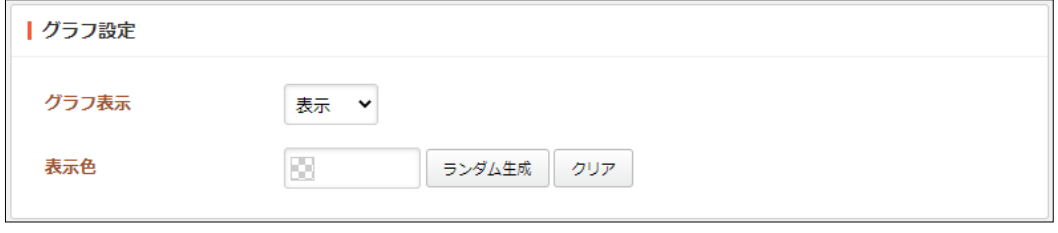

[グラフ表示]… グラフの表示、非表示を選択します。 [表示色]… 表示色を選択します。ランダム生成も可能です。

(3) [保存]をクリックすると、依頼元が新規登録されます。

#### <span id="page-30-0"></span>3-2-2 編集

(1) 編集する依頼元のタイトル部分をクリックし、詳細ウィンドウの[編集する]をクリッ クします。

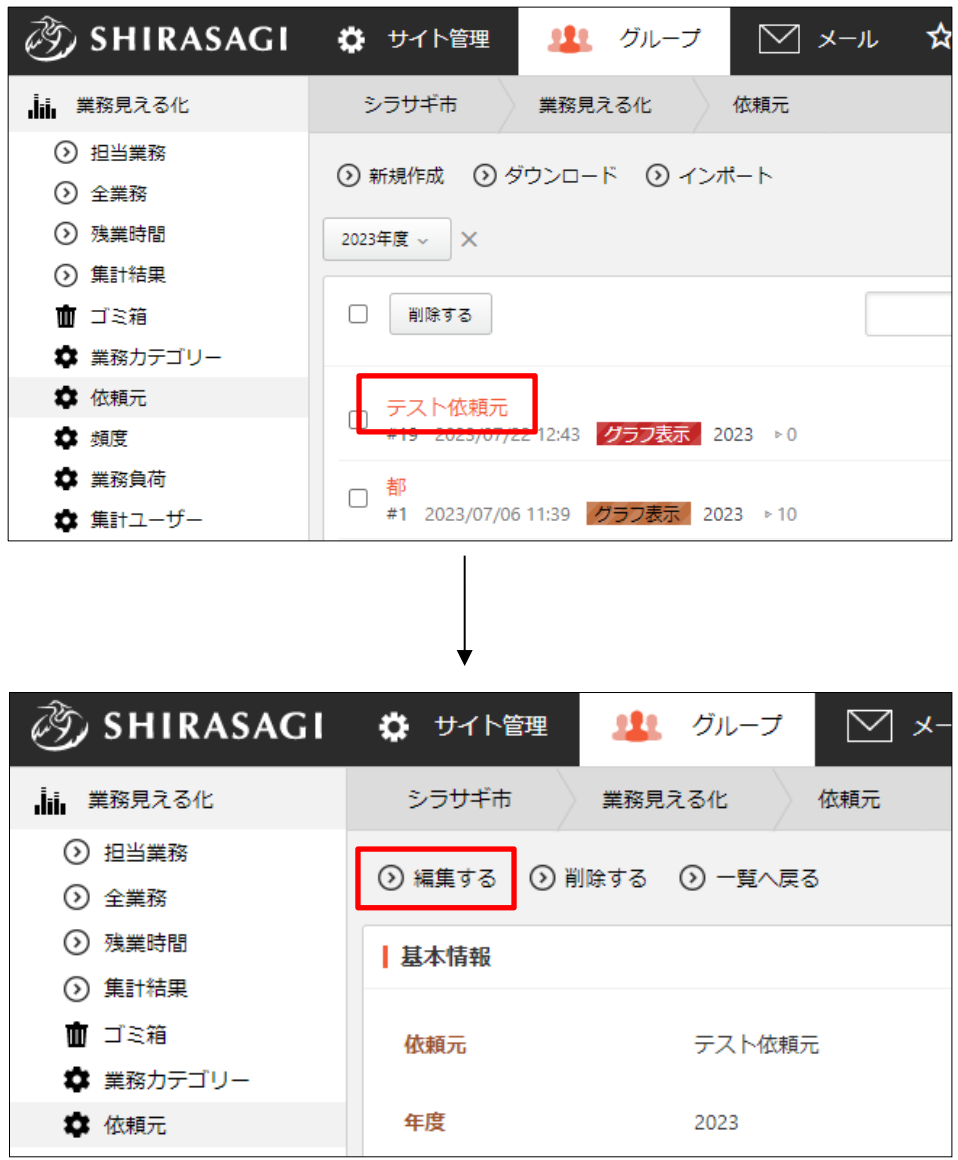

(2) 編集後、[保存]します。

## <span id="page-31-0"></span>3-2-3 削除

(1) 削除する依頼元のタイトル部分をクリックし、詳細ウィンドウの[削除する]をクリッ クします。

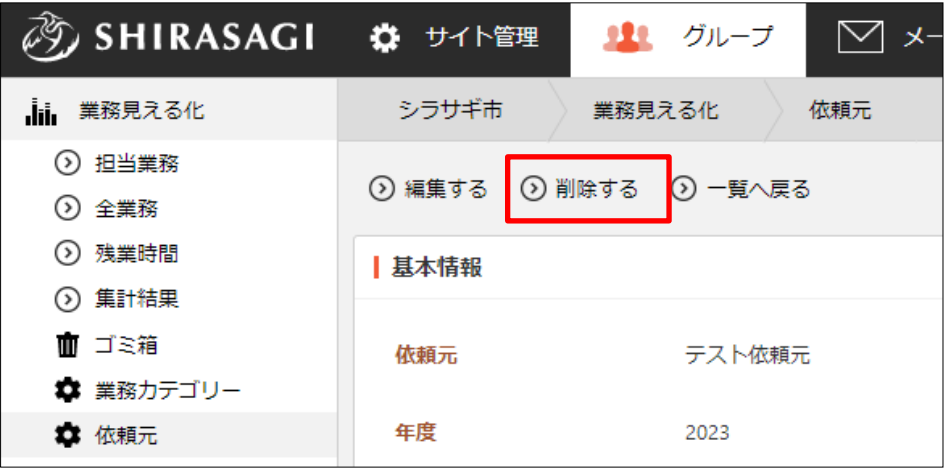

(2) 削除確認画面が表示されますので、[削除]をクリックします。

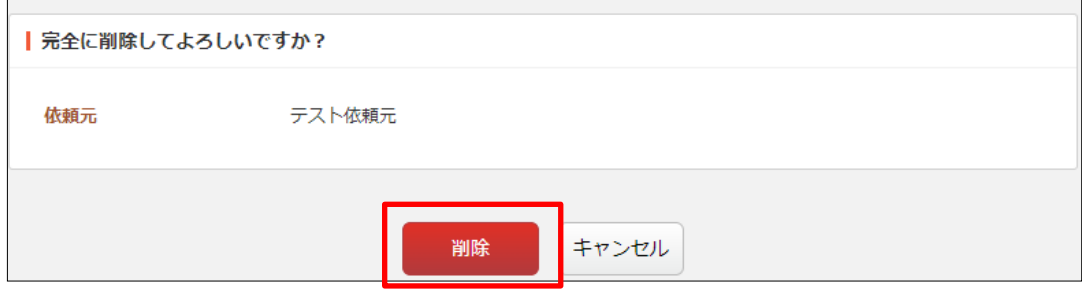

<span id="page-32-0"></span>3-2-4 ダウンロード

 $6\phantom{a}$ 

 $\overline{7}$ 

8

4 庁内

5 住民

6 他自治体

(1) 依頼元の一覧画面で[ダウンロード]をクリックします。

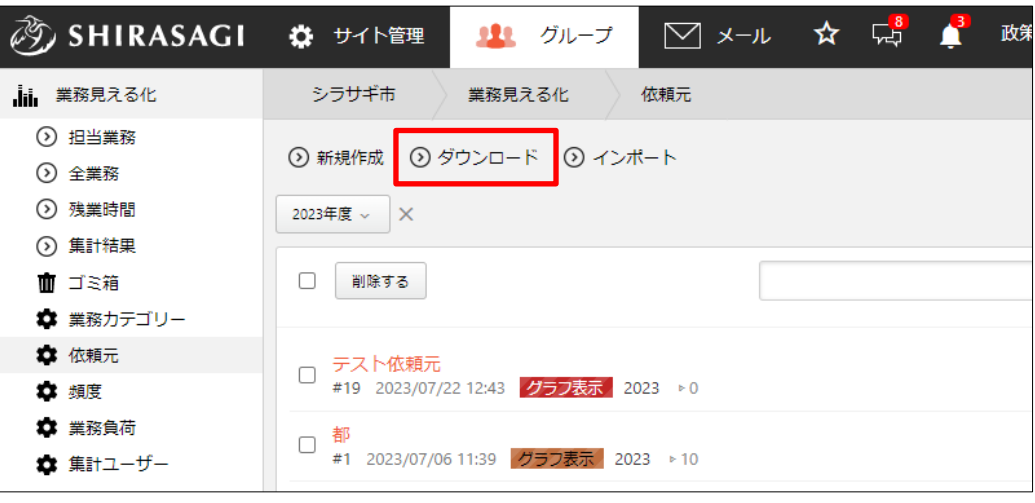

(2) 文字コードの確認後、CSV 形式のファイルがダウンロードされます。

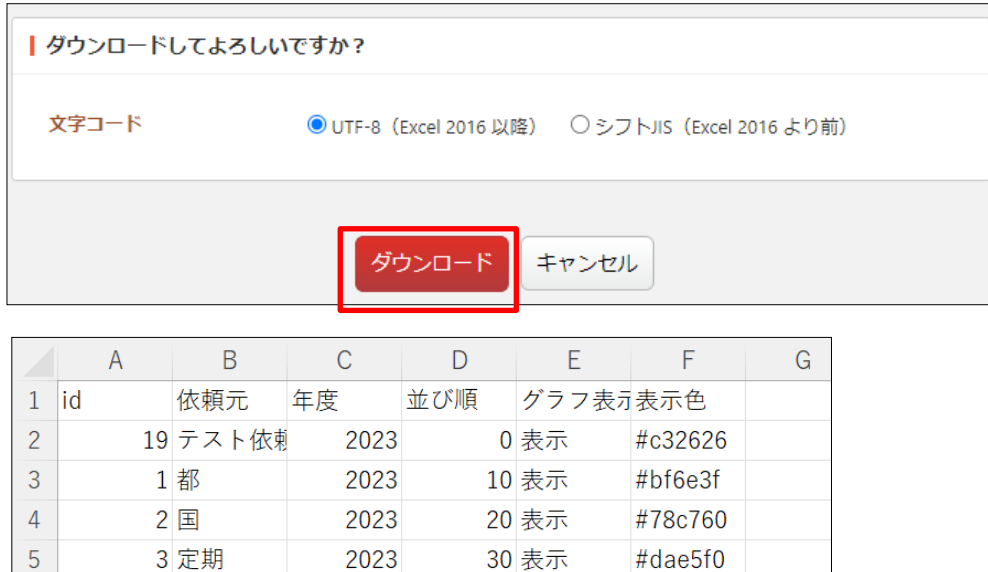

40 表示

50 表示

60 表示

#edb2f5

#c98a4f

#2eef58

1行1依頼元で下記の項目がカンマ(,)区切りで格納されています。

「id」「依頼元」「年度」「並び順」「グラフ表示」「表示色」

2023

2023

2023

<span id="page-33-0"></span>3-2-5 インポート

(1) 依頼元の一覧画面で[インポート]をクリックします。

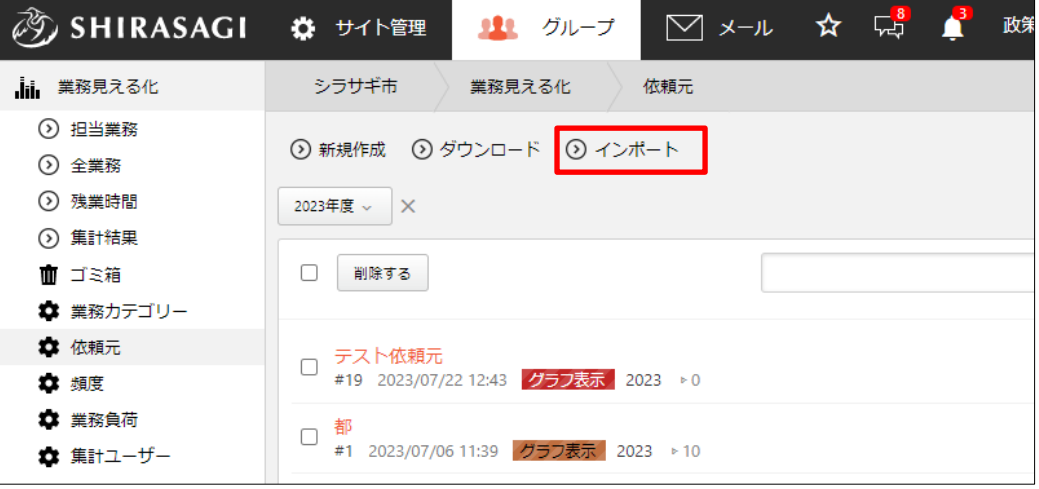

(2) 依頼元の一括設定ファイルをインポートできます。

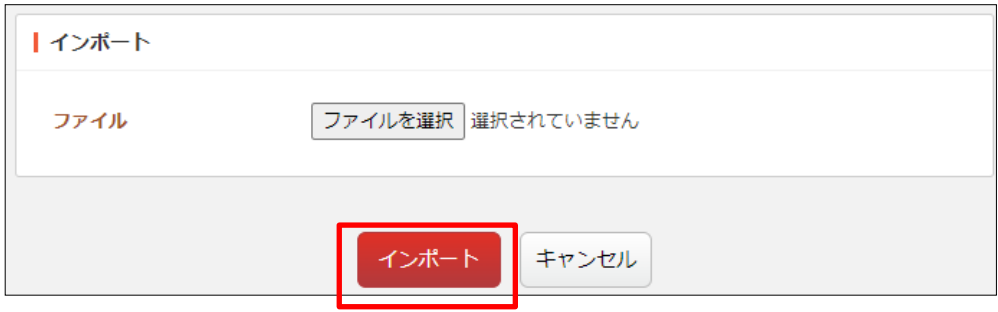

ファイル形式は前項のダウンロードされたファイルに合わせます。

#### <span id="page-34-0"></span>3-3 頻度

担当業務を新規作成する場合などに使用するマスターデータである「頻度」を設定しま す。

(1) 左の業務見える化設定メニューの[頻度]をクリックし ます。

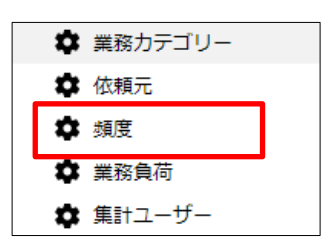

(2) 登録されている頻度が一覧表示されます。

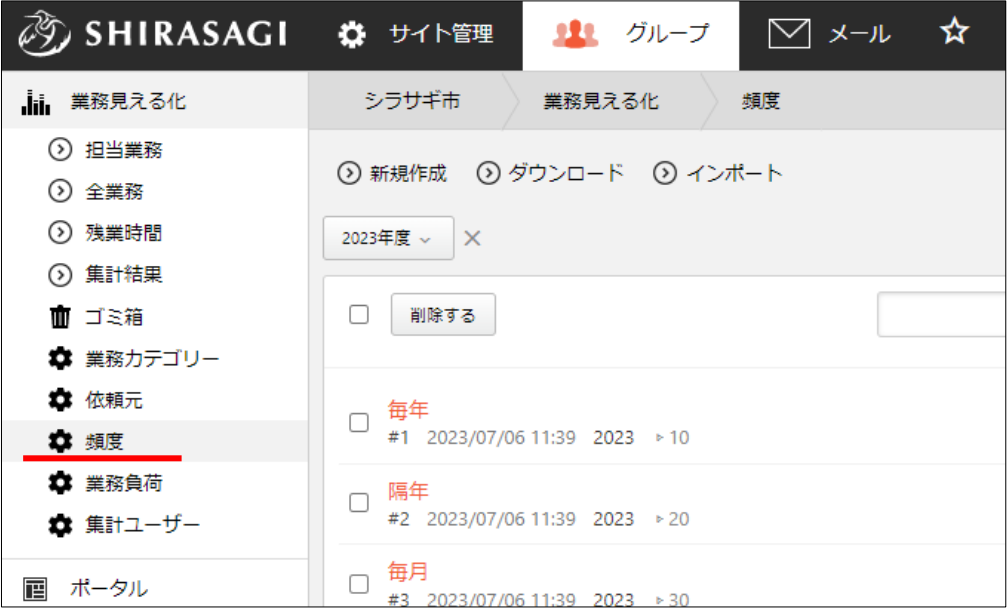

<span id="page-35-0"></span>3-3-1 新規作成

(1) [新規作成]をクリックします。

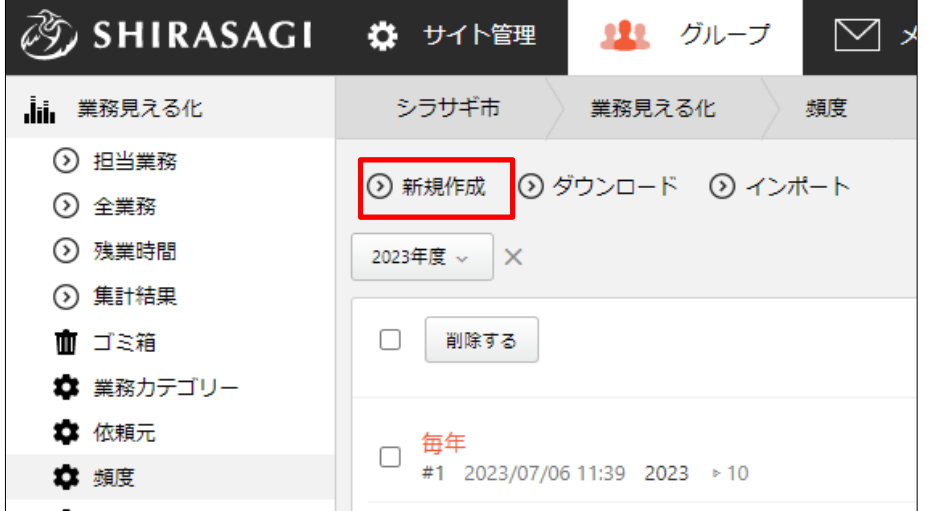

(2) 必要事項を入力します。

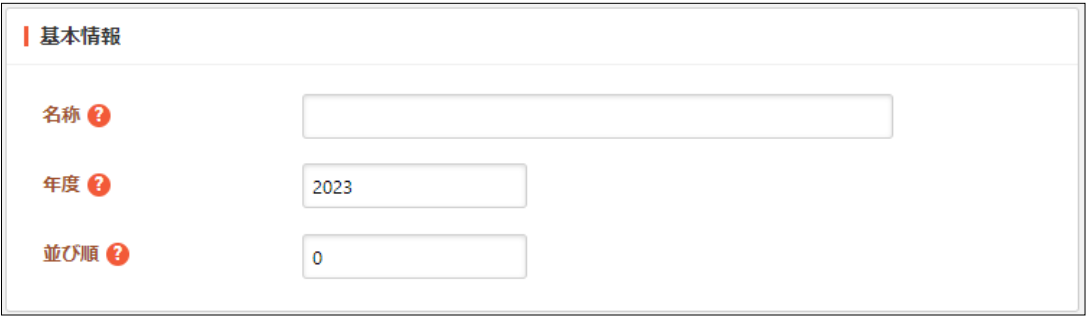

[名称]… 頻度の名称を入力します。 [年度]… 年度を入力します。

[並び順]… 並び順を指定します。数字が小さいほど一覧ページの上位に表示さ れます。

(3) [保存]をクリックすると、頻度が新規登録されます。

#### <span id="page-36-0"></span>3-3-2 編集

(1) 編集する頻度のタイトル部分をクリックし、詳細ウィンドウの[編集する]をクリック します。

| ✿ 業務カテゴリー<br>■ 依頼元<br>☆ 頻度<br>■ 業務負荷<br>☆ 集計ユーザー | テスト頻度<br>$E$ 2023/07/22 12:50 2023 $\rightarrow$ 0<br>毎年<br>#1 2023/07/06 11:39 2023 $\triangleright$ 10 |  |  |  |  |  |  |
|--------------------------------------------------|----------------------------------------------------------------------------------------------------|--|--|--|--|--|--|
| 画 ポータル                                           | 隔年<br>#2 2023/07/06 11:39 2023 $\rightarrow$ 20                                                          |  |  |  |  |  |  |
| ▽ メール ☆ 一<br>ℱⅉⅉℱ SHIRASAGI : ✿ サイト管理<br>りり グループ |                                                                                                    |  |  |  |  |  |  |
| <b>Jii 業務見える化</b>                                | シラサギ市 業務見える化<br>頻度                                                                                       |  |  |  |  |  |  |
| ⊙ 担当業務<br>◯ 全業務                                  | ⊙ 編集する (1) 削除する ⊙ 一覧へ戻る                                                                                  |  |  |  |  |  |  |
| ◯ 残業時間<br>⊙ 集計結果                                 | 基本情報                                                                                                    |  |  |  |  |  |  |
| Ⅲ ゴミ箱                                            | 名称<br>テスト頻度                                                                                              |  |  |  |  |  |  |
| ☆ 業務力テゴリー<br>☆ 依頼元                               | 年度<br>2023                                                                                               |  |  |  |  |  |  |
|                                                  |                                                                                                    |  |  |  |  |  |  |

(2) 編集後、[保存]します。

## <span id="page-37-0"></span>3-3-3 削除

(1) 削除する頻度のタイトル部分をクリックし、詳細ウィンドウの[削除する]をクリック します。

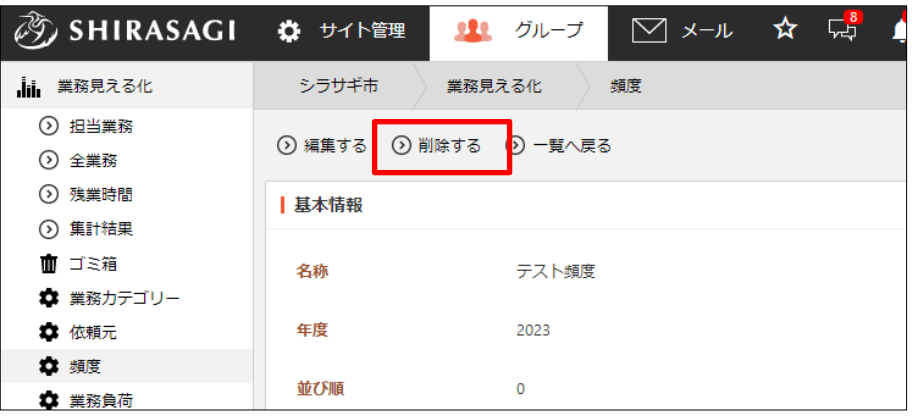

(2) 削除確認画面が表示されますので、[削除]をクリックします。

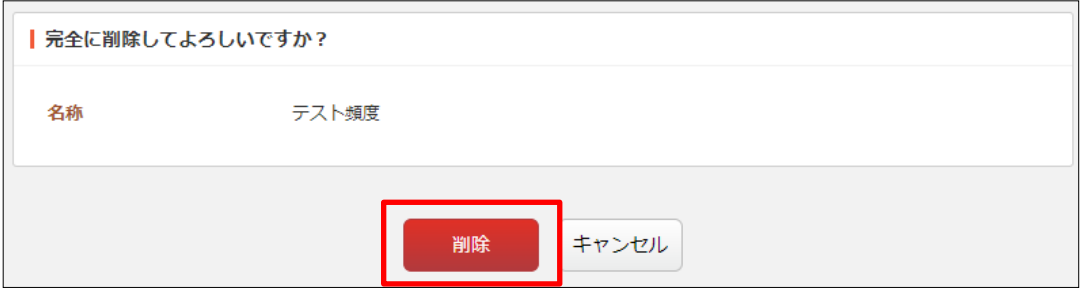

<span id="page-38-0"></span>3-3-4 ダウンロード

(1) 頻度の一覧画面で[ダウンロード]をクリックします。

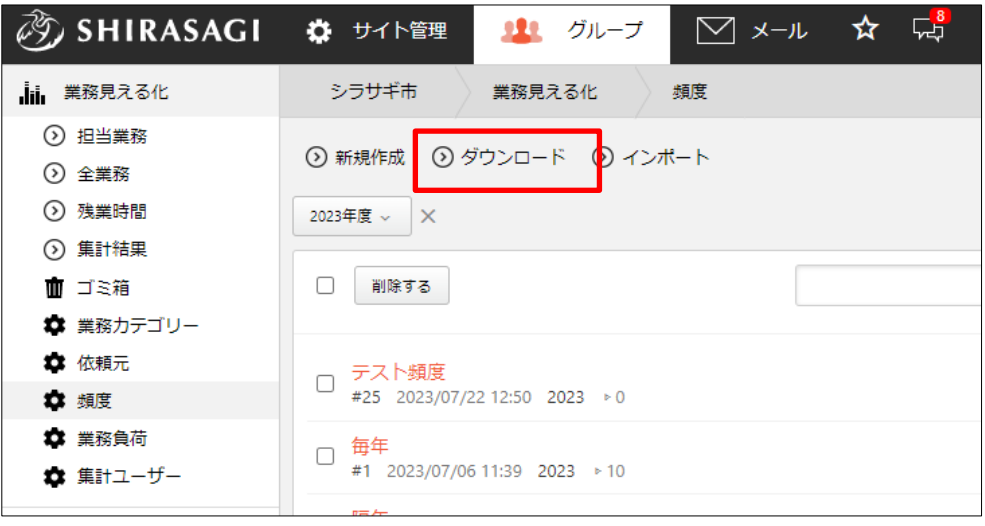

(2) 文字コードの確認後、CSV 形式のファイルがダウンロードされます。

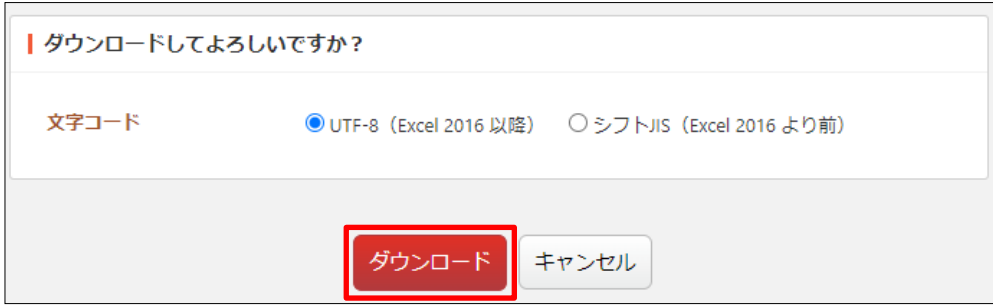

| 1  | id | 名称       | 年度   | 並び順 |  |
|----|----|----------|------|-----|--|
| 2  |    | 25 テスト頻度 | 2023 | O   |  |
| 3  |    | 1 毎年     | 2023 | 10  |  |
| 4  |    | 2 隔年     | 2023 | 20  |  |
| 5  |    | 3 毎月     | 2023 | 30  |  |
| 6  |    | 4 毎日     | 2023 | 40  |  |
| 7  |    | 5 臨時     | 2023 | 50  |  |
| 8  |    | 63か月毎    | 2023 | 60  |  |
| 9  |    | 74か月毎    | 2023 | 70  |  |
| 10 |    | 8半年毎     | 2023 | 80  |  |
|    |    |          |      |     |  |

<sup>1</sup> 行 1 頻度で下記の項目がカンマ(,)区切りで格納されています。

「id」「名称」「年度」「並び順」

<span id="page-39-0"></span>3-3-5 インポート

(1) 頻度の一覧画面で[インポート]をクリックします。

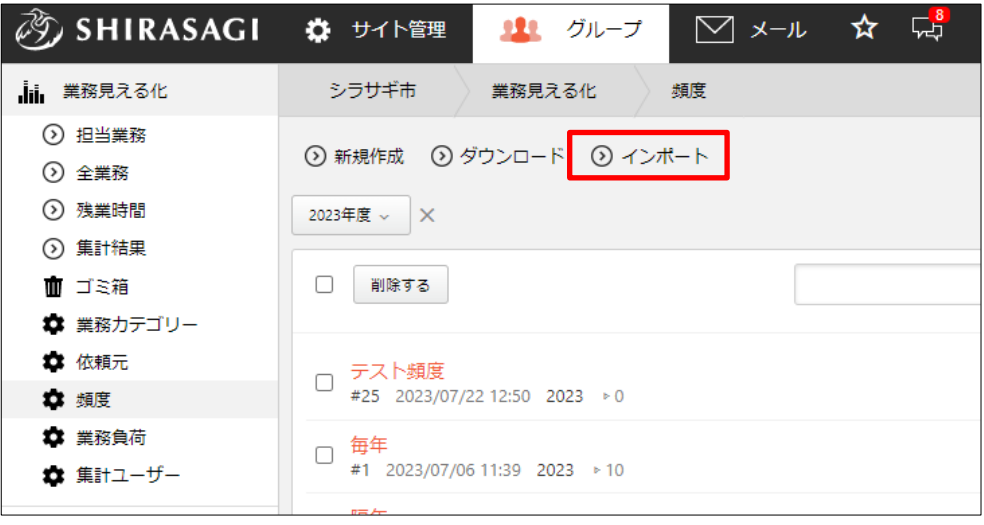

(2) 頻度の一括設定ファイルをインポートできます。

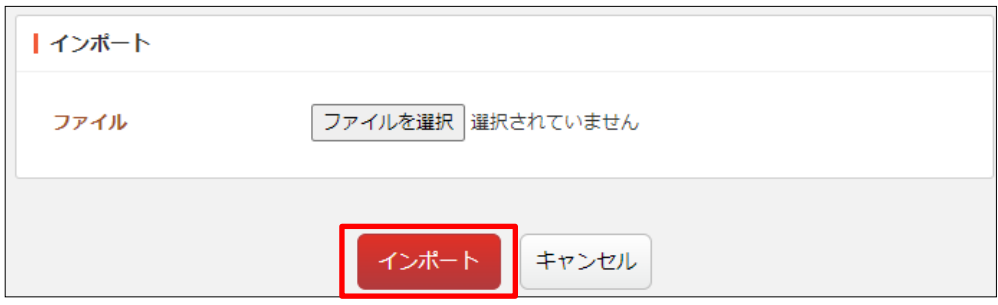

ファイル形式は前項のダウンロードされたファイルに合わせます。

#### <span id="page-40-0"></span>3-4 業務負荷

担当業務を新規作成する場合などに使用するマスターデータである「業務負荷」を設定 します。

(1) 左の業務見える化設定メニューの[業務負荷] をクリッ クします。

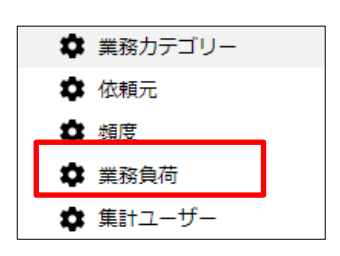

(2) 登録されている業務負荷が一覧表示されます。

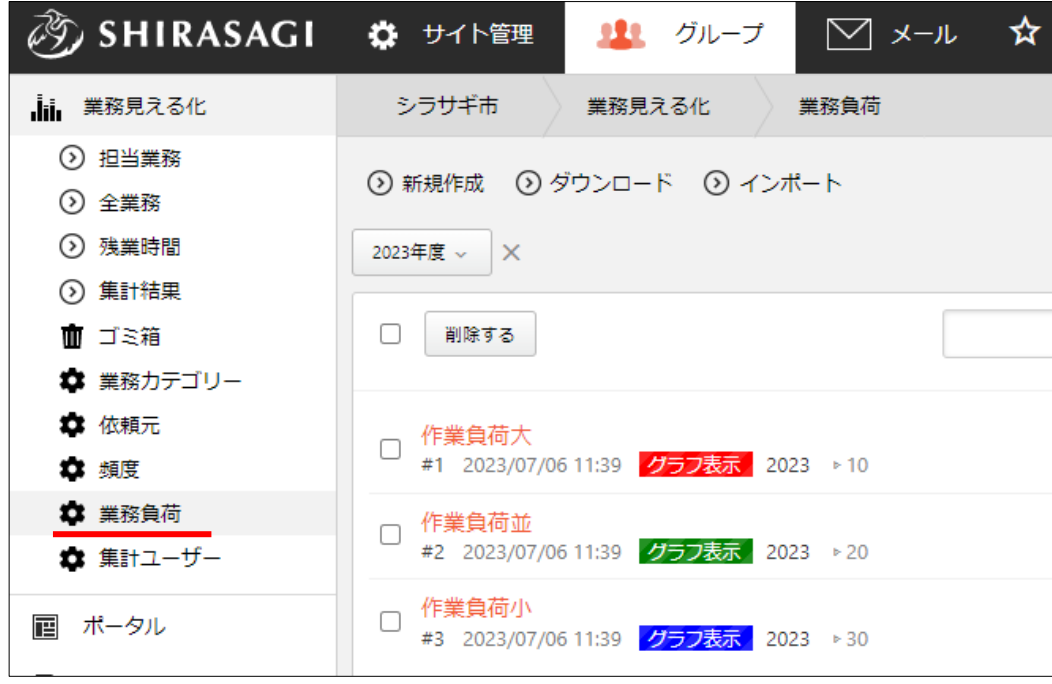

<span id="page-41-0"></span>3-4-1 新規作成

(1) [新規作成]をクリックします。

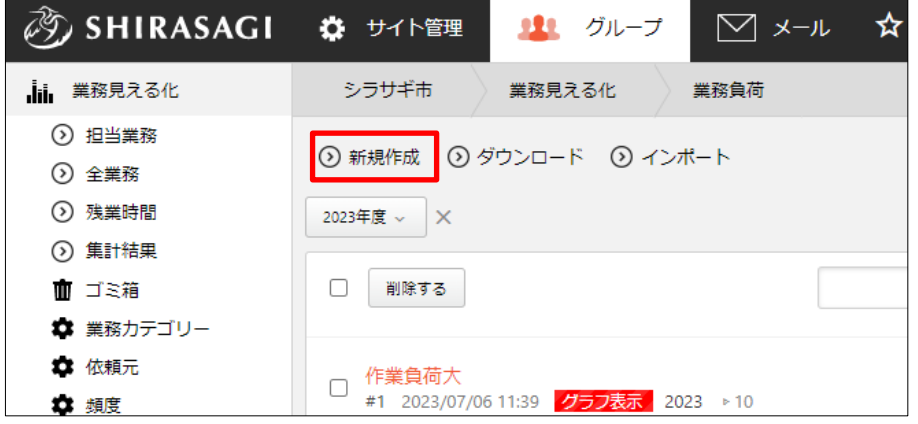

(2) 必要事項を入力します。

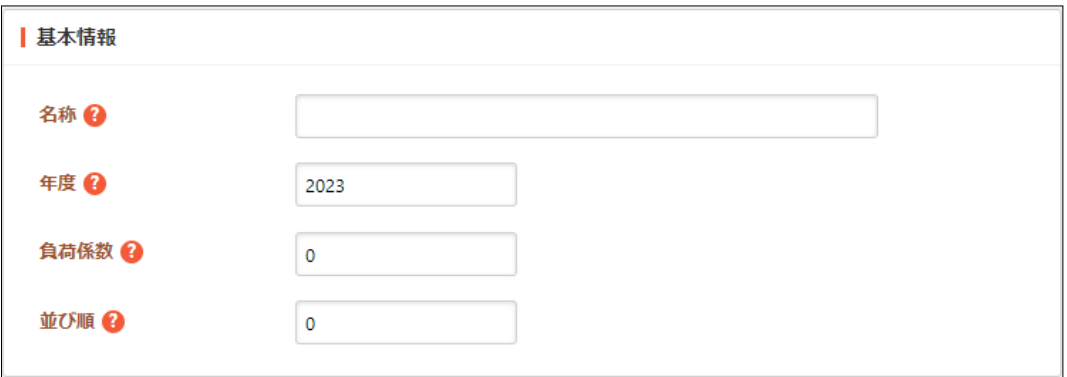

[名称]… 業務負荷の名称を入力します。

[年度]… 年度を入力します。

[負荷係数]… 負荷係数を設定します。

[並び順]… 並び順を指定します。数字が小さいほど一覧ページの上位に表示さ れます。

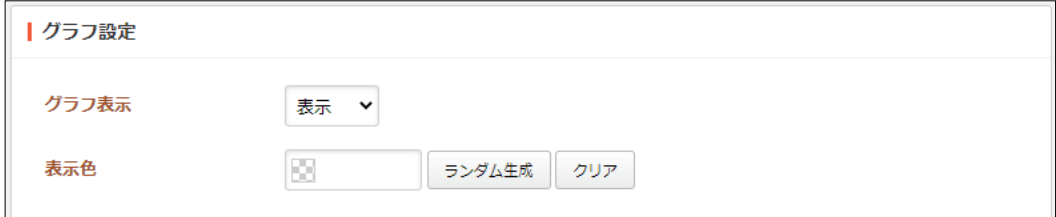

[グラフ表示]… グラフの表示、非表示を選択します。 [表示色]… 表示色を選択します。ランダム生成も可能です。

(3) [保存]をクリックすると、業務負荷が新規登録されます。

#### <span id="page-42-0"></span>3-4-2 編集

(1) 編集する業務負荷のタイトル部分をクリックし、詳細ウィンドウの[編集する]をクリ ックします。

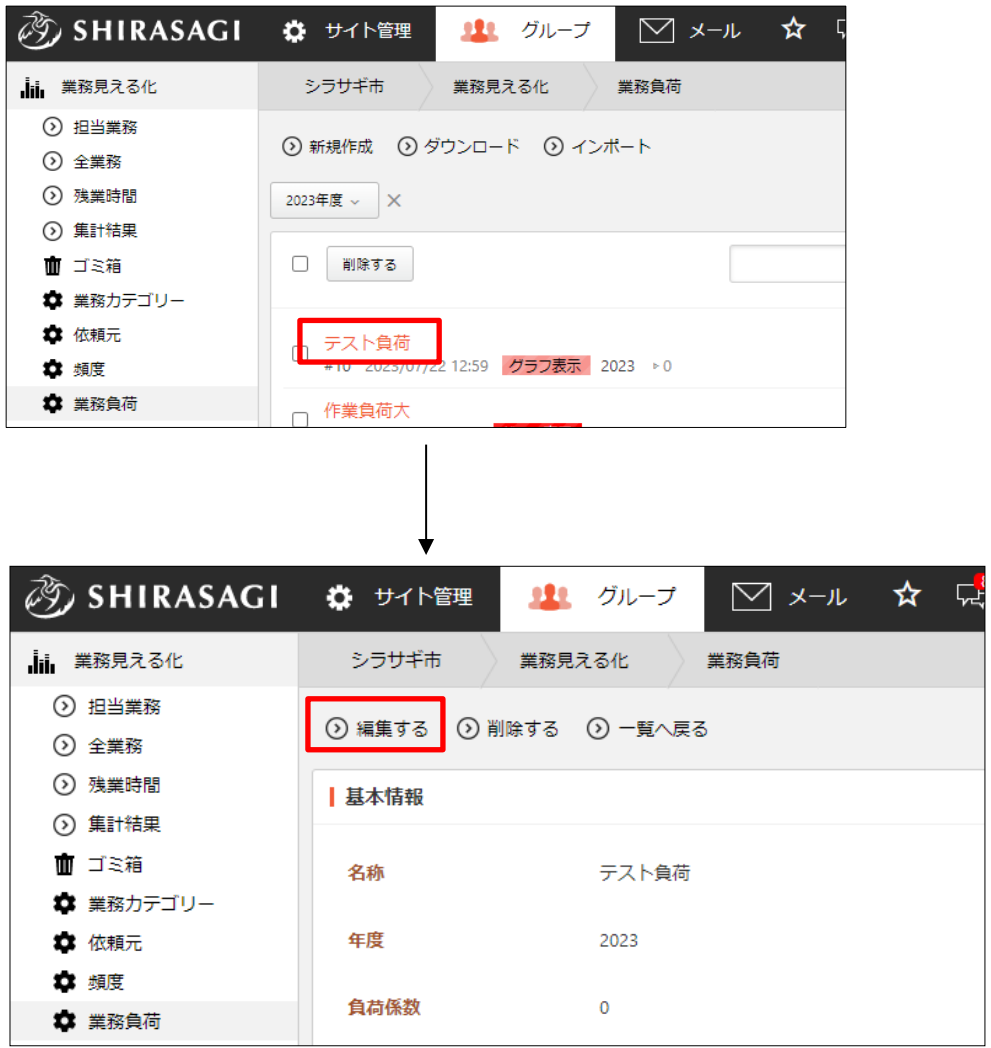

(2) 編集後、[保存]します。

## <span id="page-43-0"></span>3-4-3 削除

(1) 削除する業務負荷のタイトル部分をクリックし、詳細ウィンドウの[削除する]をクリ ックします。

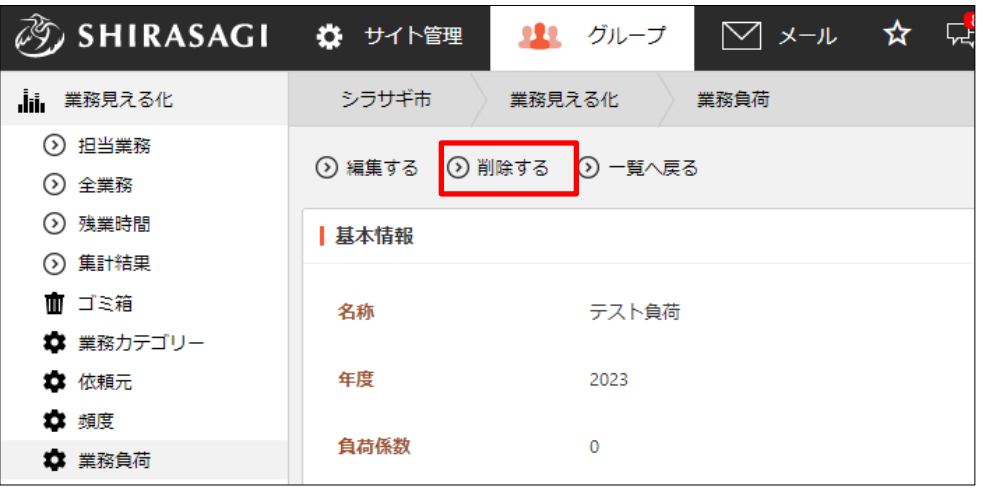

(2) 削除確認画面が表示されますので、[削除]をクリックします。

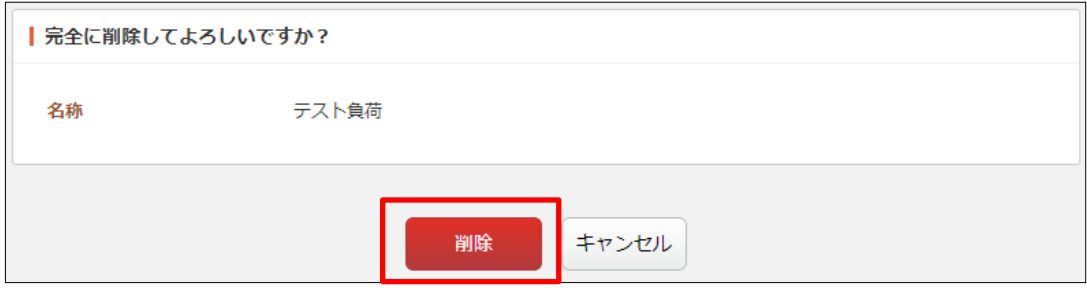

<span id="page-44-0"></span>3-4-4 ダウンロード

(1) 業務負荷の一覧画面で[ダウンロード]をクリックします。

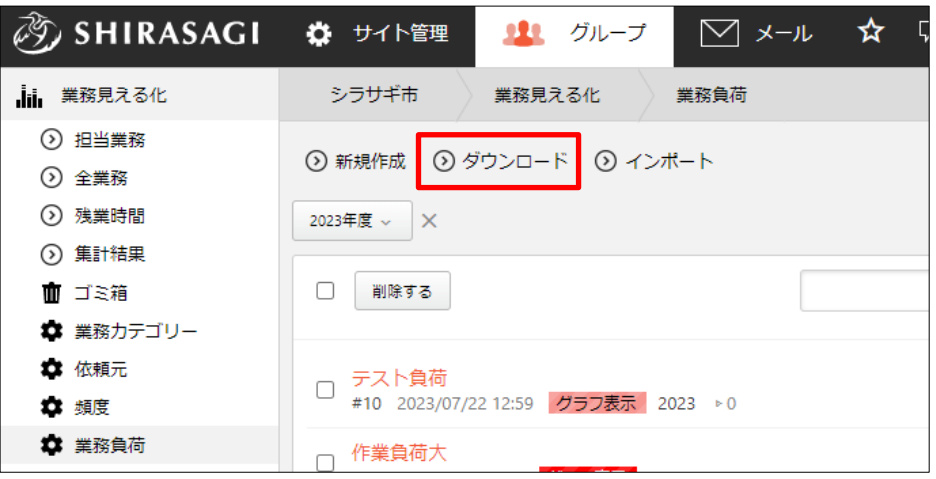

(2) 文字コードの確認後、CSV 形式のファイルがダウンロードされます。

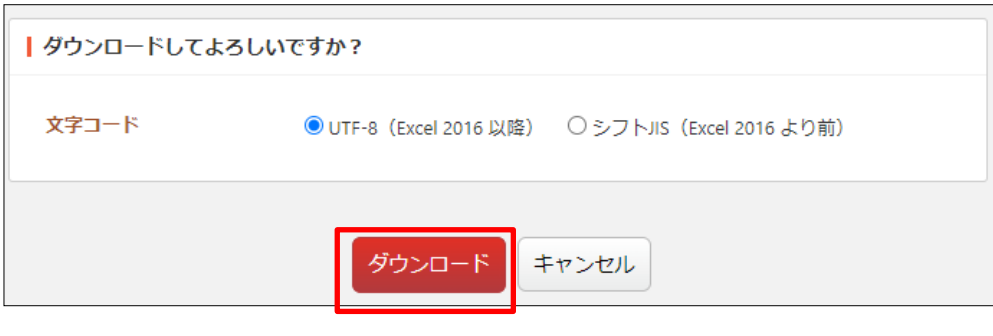

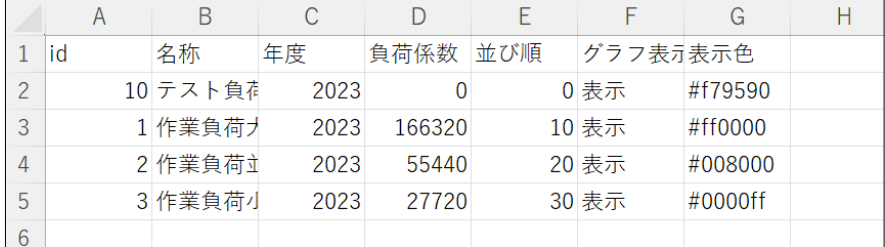

1 行 1 業務負荷で下記の項目がカンマ(,)区切りで格納されています。

「id」「名称」「年度」「負荷係数」「並び順」「グラフ表示」「表示色」

<span id="page-45-0"></span>3-4-5 インポート

(1) 業務負荷の一覧画面で[インポート]をクリックします。

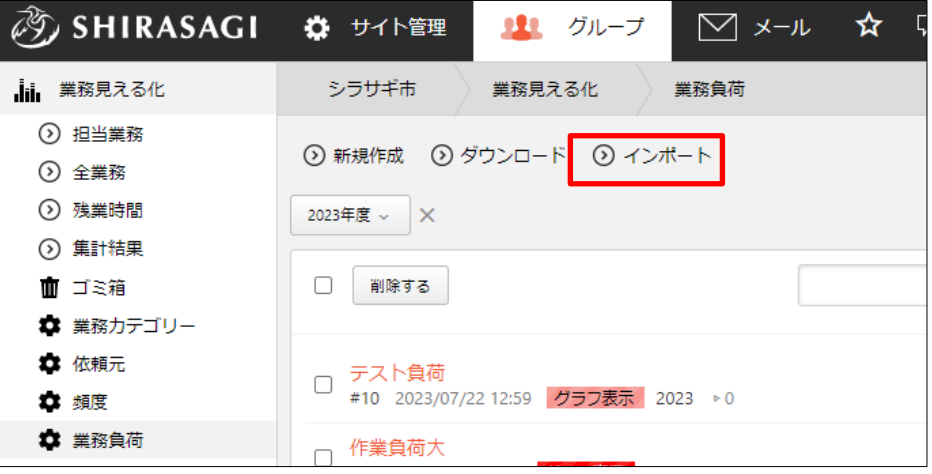

(2) 業務負荷の一括設定ファイルをインポートできます。

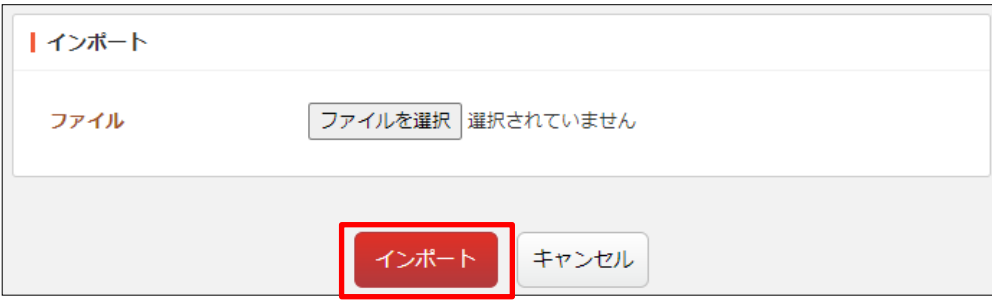

ファイル形式は前項のダウンロードされたファイルに合わせます。

<span id="page-46-0"></span>3-5 集計ユーザー

集計結果 ([18](#page-17-0)ページ)に表示するユーザーを設定します。

(1) 左の業務見える化設定メニューの[集計ユーザー]をクリ | ♥ 業務カテゴリー ックします。

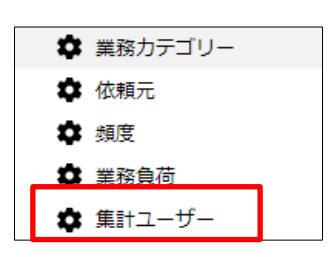

(2) 登録されている集計ユーザーが一覧表示されます。

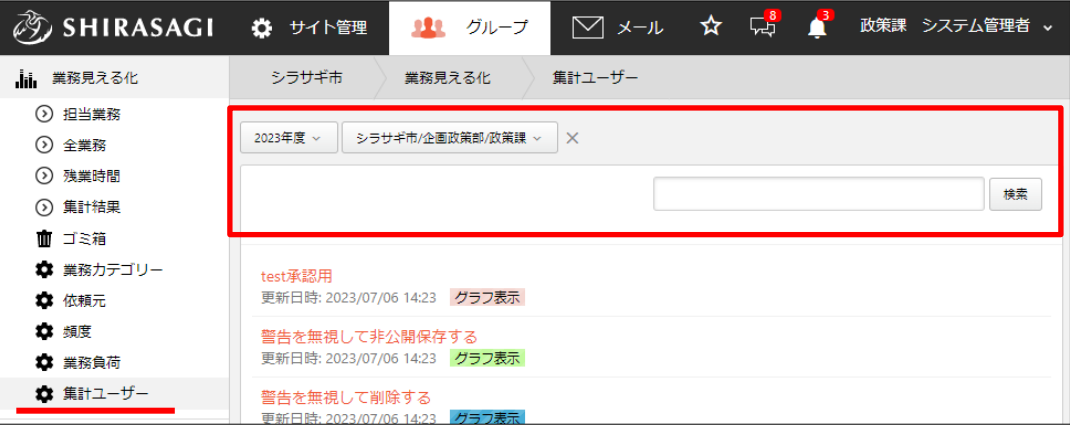

年度や所属課の切り替えやキーワード検索することができます。

### <span id="page-47-0"></span>3-5-1 編集

(1) 編集するユーザー名をクリックします。

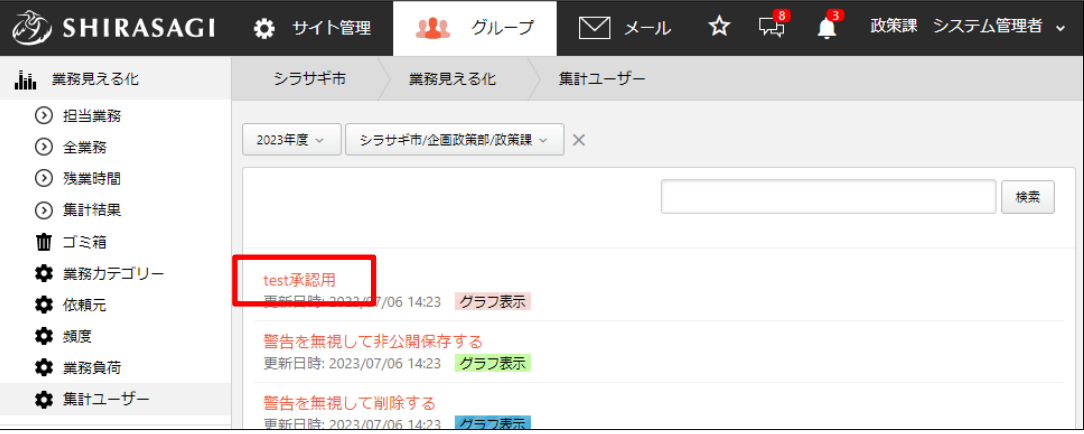

(2) 詳細画面で[編集する]をクリックします。

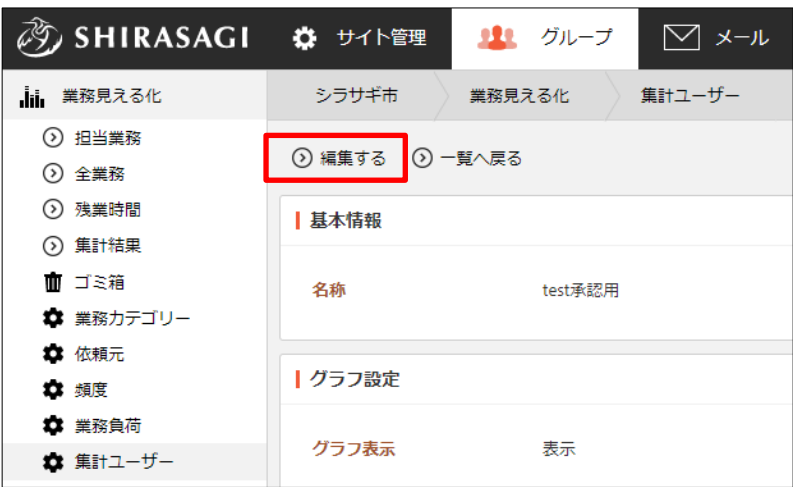

(3) 編集後、[保存]します。「グラフ表示」「表示色」のみ変更することが可能です。

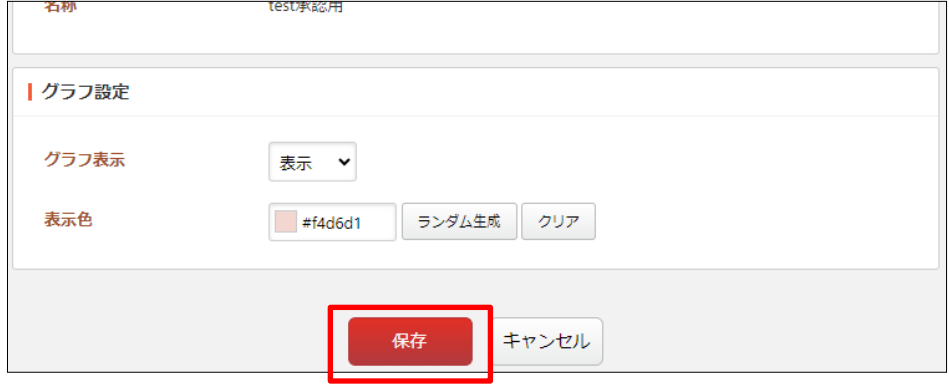

# <span id="page-48-0"></span>4.その他

#### <span id="page-48-1"></span>ポータルからの操作

担当業務はポータル(スケジュール)からも操作が可能です。

スケジュールに担当業務が表示されます。また、作成したい日で左クリックすること で表示されるメニューから「担当業務を作成」を行うこともできます。

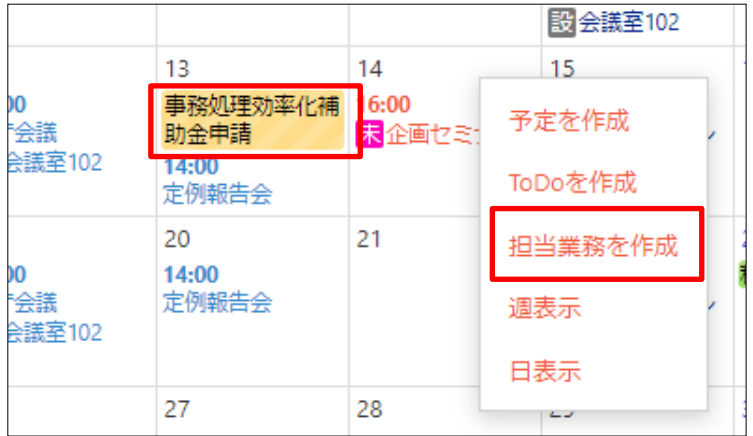